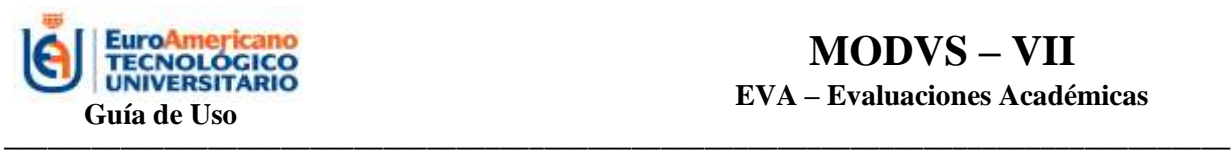

# **ENTORNO VIRTUAL DE APRENDIZAJE**

# **(EVA)**

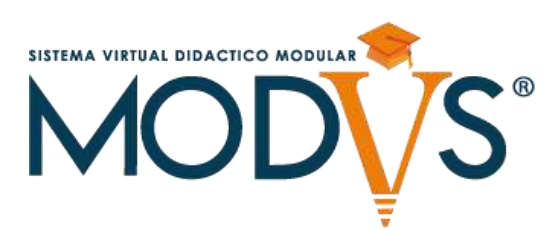

# **MODVS VII**

# **EVALUACIONES ACADÉMICAS**

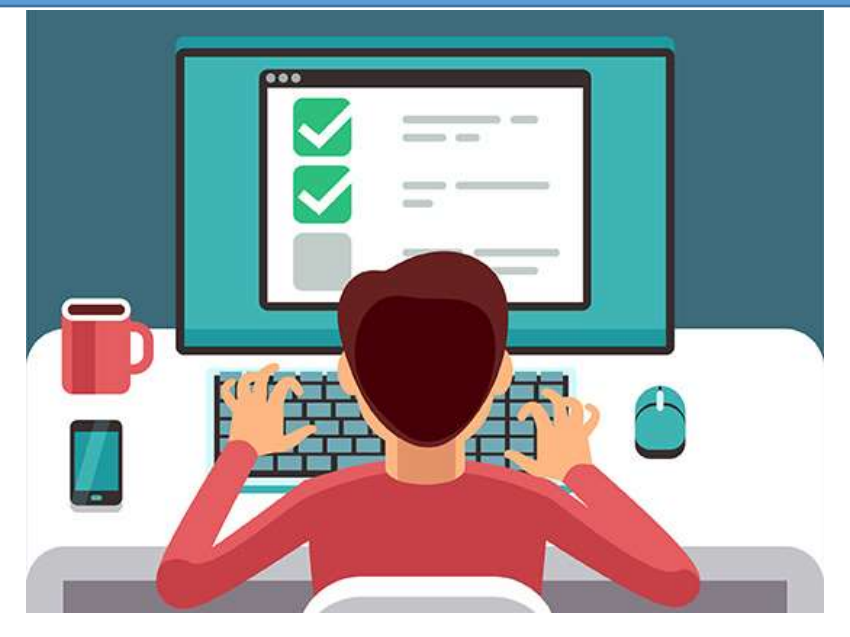

# **GUIA DE USO PARA EL DOCENTE**

**Versión 2**

**Sistema creado y analizado por:** Mgs. Antonio Marques Firmino

**Programa elaborado por:** Walter Suárez Montalván

**Manual editado por:** Ing. Estefania Bastidas Sesme

**2020 – 2024** 

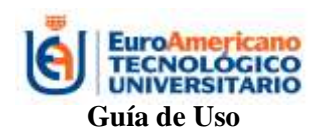

# Índice

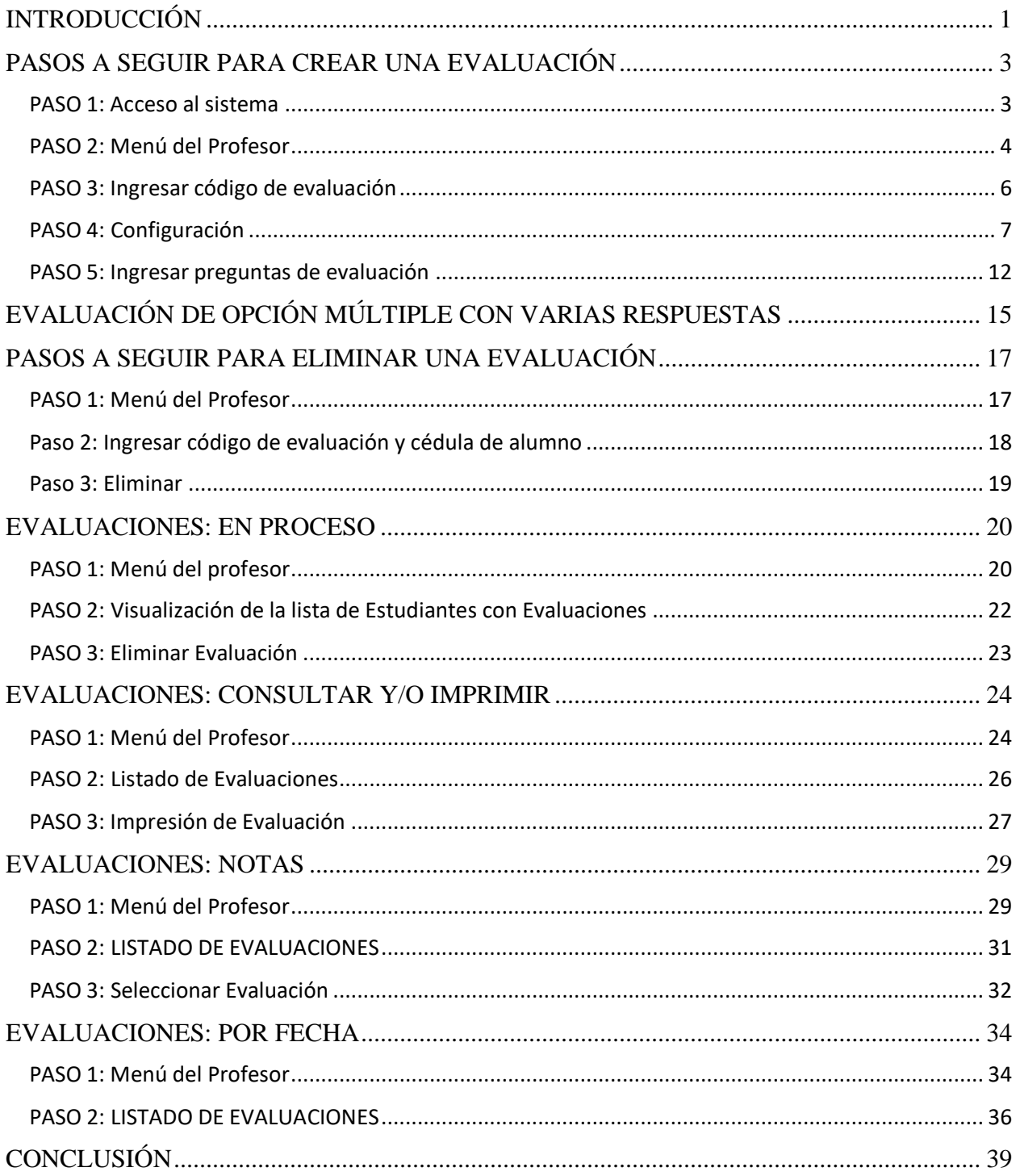

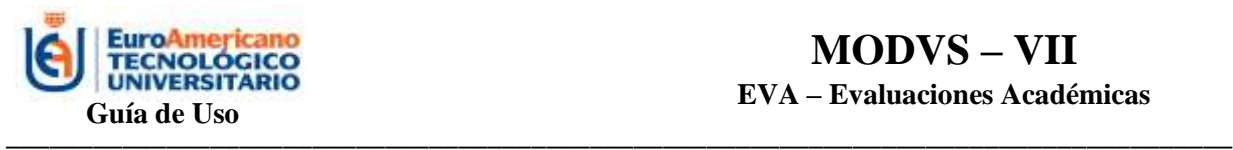

## **MODVS – VII EVA – Evaluaciones Académicas**

### <span id="page-2-0"></span>**INTRODUCCIÓN**

El Instituto Tecnológico Universitario EuroAmericano como Instituto de Educación Superior acreditado, debe regirse al marco normativo del CACES. Es por ello, se desarrolló un Sistema Informático de Gestión (SIG) para Evaluaciones Académicas, el cual se encuentra en período de prueba, ya que suele tener una serie de actualizaciones de acuerdo al rendimiento que va teniendo y se aplican mejoras al mismo. El SIG de Evaluaciones Académicas es parte del sistema MOVS, el mismo que es propiedad intelectual del Instituto desde el año 2016, con este sistema se busca la innovación en relación a las tres funciones sustantivas, que son: docencia, investigación y vinculación con la sociedad. La innovación constante es una herramienta importante para perfeccionar el desempeño del EuroAmericano e incrementar la eficacia y eficiencia de la transformación de la realidad a través de la vinculación social. Lo que se busca también es realizar una transferencia tecnológica con la comunidad del entorno en el que tiene un impacto la Institución.

El sistema de Evaluaciones Académicas permite la automatización de procesos de la información del desempeño académico de los estudiantes del Instituto de todas las modalidades, ya sea presencial, semi presencial o en línea. Es necesario contar con instrumentos de evaluación para tener una honestidad académica para formar buenos profesionales para la sociedad.

En este sentido, se han creado cuatro modelos de evaluación académica, los cuales son:

- 1. Evaluación de opción múltiple (una sola respuesta)
- 2. Evaluación escrita
- 3. Evaluación mixta
- 4. Evaluación de opción múltiple (varias respuestas)

Estas evaluaciones permiten desarrollar la parte analítica del estudiante en base a situaciones o casos de estudio de la vida real que sucedan en el ámbito social o laboral, de acuerdo al contenido de la materia. Por ejemplo, en el caso de la evaluación de opción múltiple con varias respuestas cada respuesta tendrá una calificación diferente y en base al promedio de dichas respuestas se hará que el estudiante piense y razone de forma más analítica, dando, así como resultado un proceso de enseñanza – aprendizaje consolidado de mejor forma. Existen varios tipos de Evaluaciones de modo a inducir al Estudiante al Razonamiento, más no por procesos memoristas, lo que va de la mano con los modelos educativos (constructivista, cognitivista y conectivista) que fomenta el Instituto.

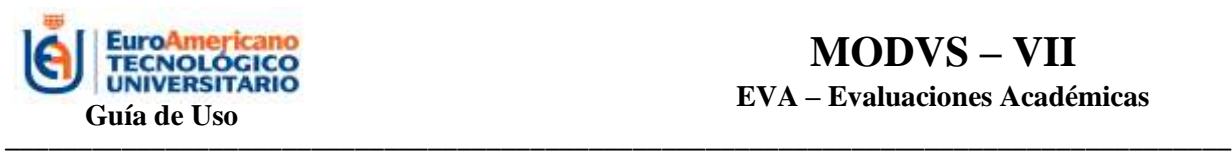

## **MODVS – VII EVA – Evaluaciones Académicas**

El SIG de Evaluaciones Académicas, no solo es aplicado en la academia, sino también como transferencia tecnológica al llevarlo a la práctica con personas de empresas para evaluar el perfil de los postulantes y elegir al mejor candidato a través de dicha evaluación, ya que se pueden evaluar, conocimiento, aptitudes (de acuerdo a un caso de la vida real planteado) o habilidades que se requieran para un puesto. Este tipo de actividad va acorde a la articulación de las tres funciones sustantivas que son la base del Instituto Tecnológico Universitario EuroAmericano.

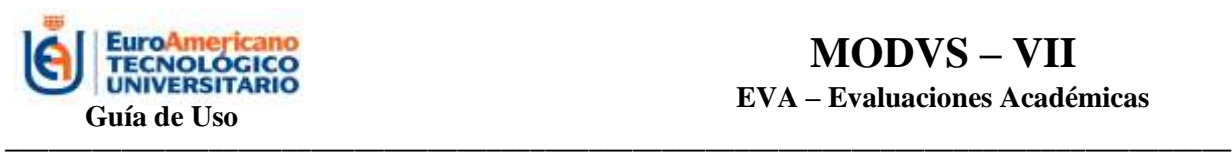

### **PASOS A SEGUIR PARA CREAR UNA EVALUACIÓN**

#### <span id="page-4-0"></span>**PASO 1: Acceso al sistema**

- <span id="page-4-1"></span> $\checkmark$  El profesor debe contar con acceso a internet.
- ✓ Debe ingresar a la página<http://modvs.euroamericano.edu.ec/>
- ✓ Iniciar sesión con sus credenciales personales, las cuales son la cédula y la clave que le proporcionó la Administración.

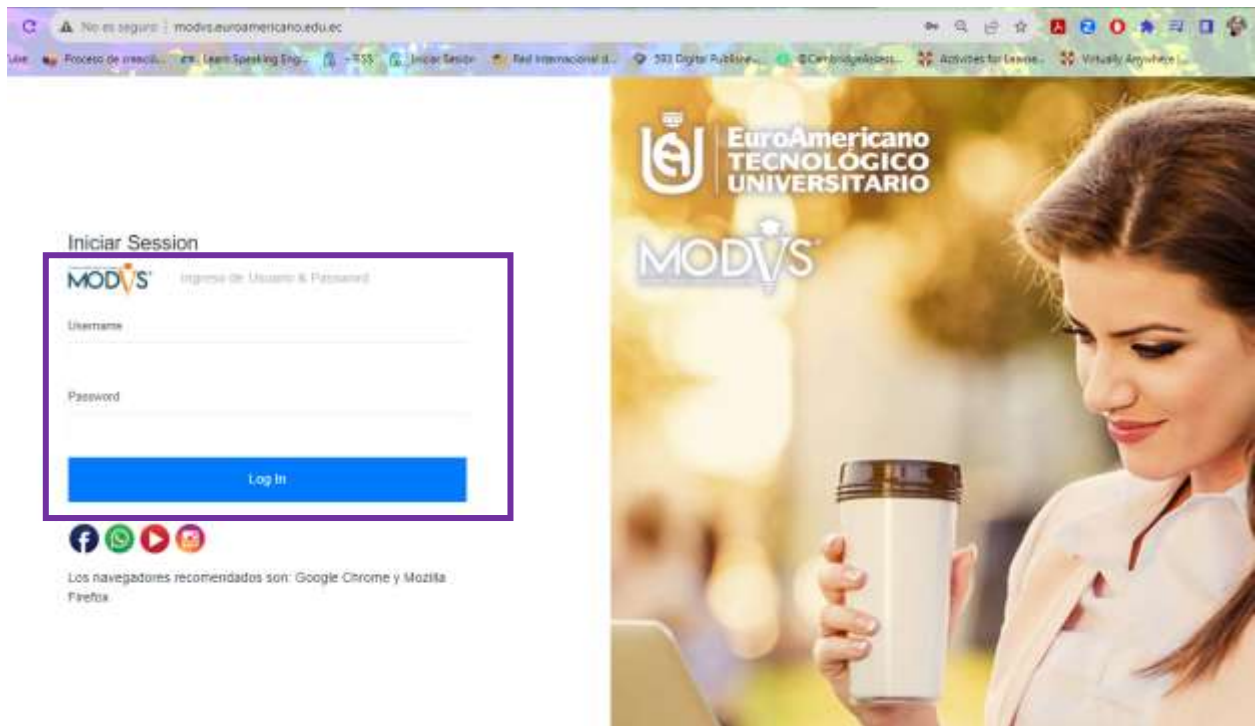

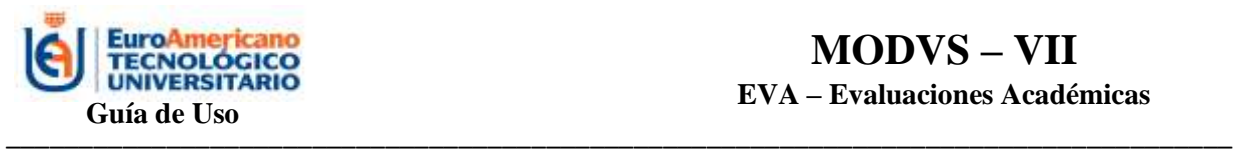

#### **PASO 2: Menú del Profesor**

<span id="page-5-0"></span>Una vez iniciada la sesión, el profesor observará el siguiente menú en el inicio de la página, a través del mismo podrá acceder a la opción *Evaluaciones Académicas.*

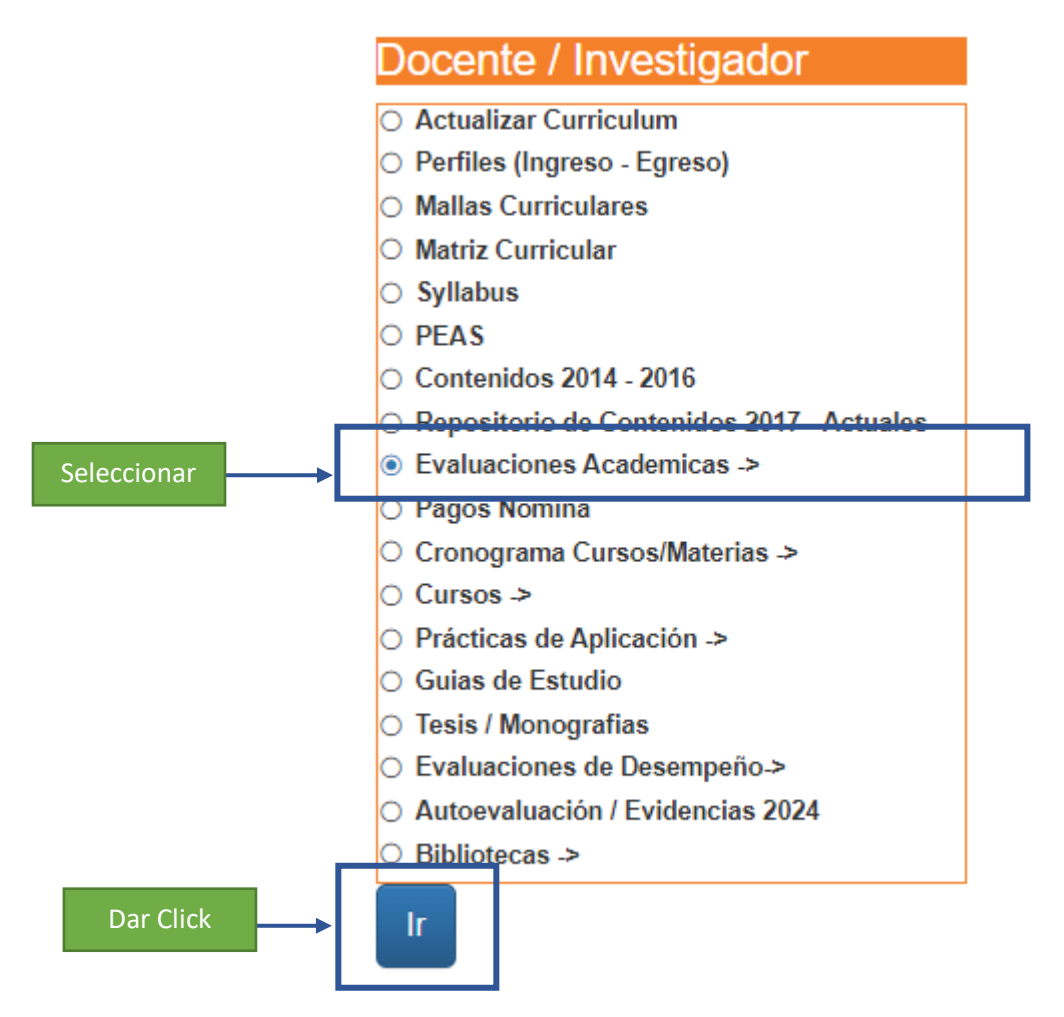

Selecciona la opción Evaluaciones Académicas y da click en IR

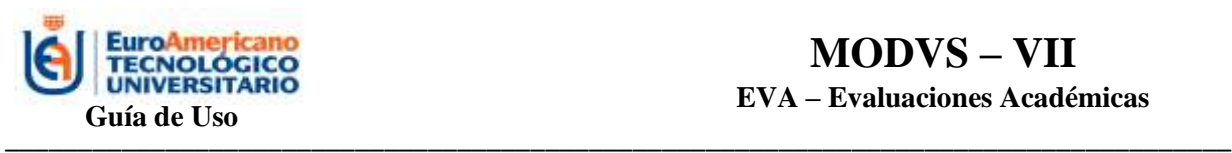

Posteriormente le aparecerá el siguiente menú, en el cual podrá crear o modificar la evaluación, eliminar evaluación, ver las evaluaciones en procesos, consultar las evaluaciones e imprimirlas, ver las notas de cada evaluación, y ver las evaluaciones por fecha:

# **EVALUACIONES ACADEMICAS**

PROFESOR: ESTEFANIA ERLENI BASTIDAS SESME

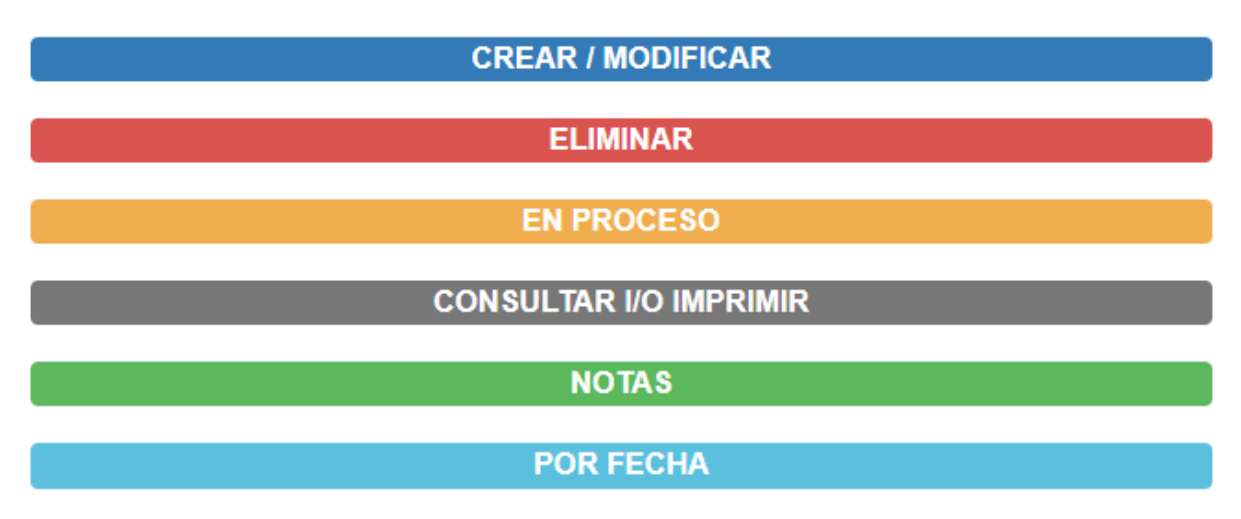

Para crear la evaluación se da click en la primera opción:

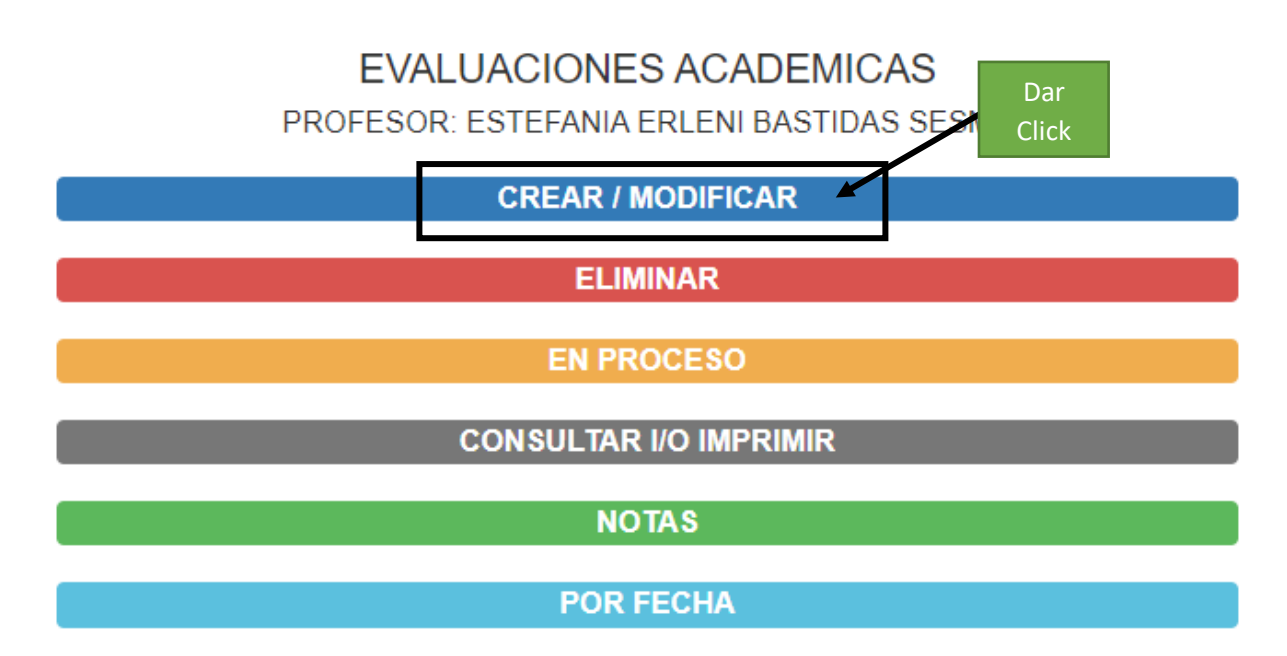

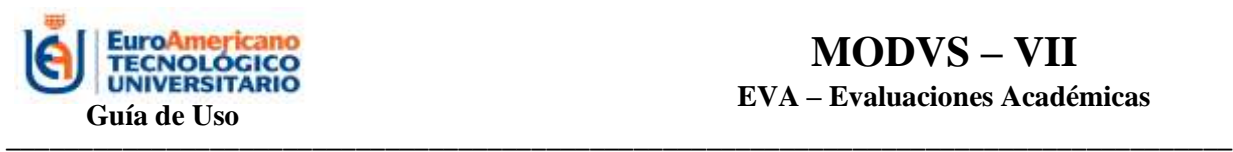

### **PASO 3: Crear evaluación**

<span id="page-7-0"></span>A continuación, le aparecerá la pantalla para ingresar un Código de la Evaluación, el profesor es quien debe crear el código cumpliendo con los 12 dígitos que debe tener:

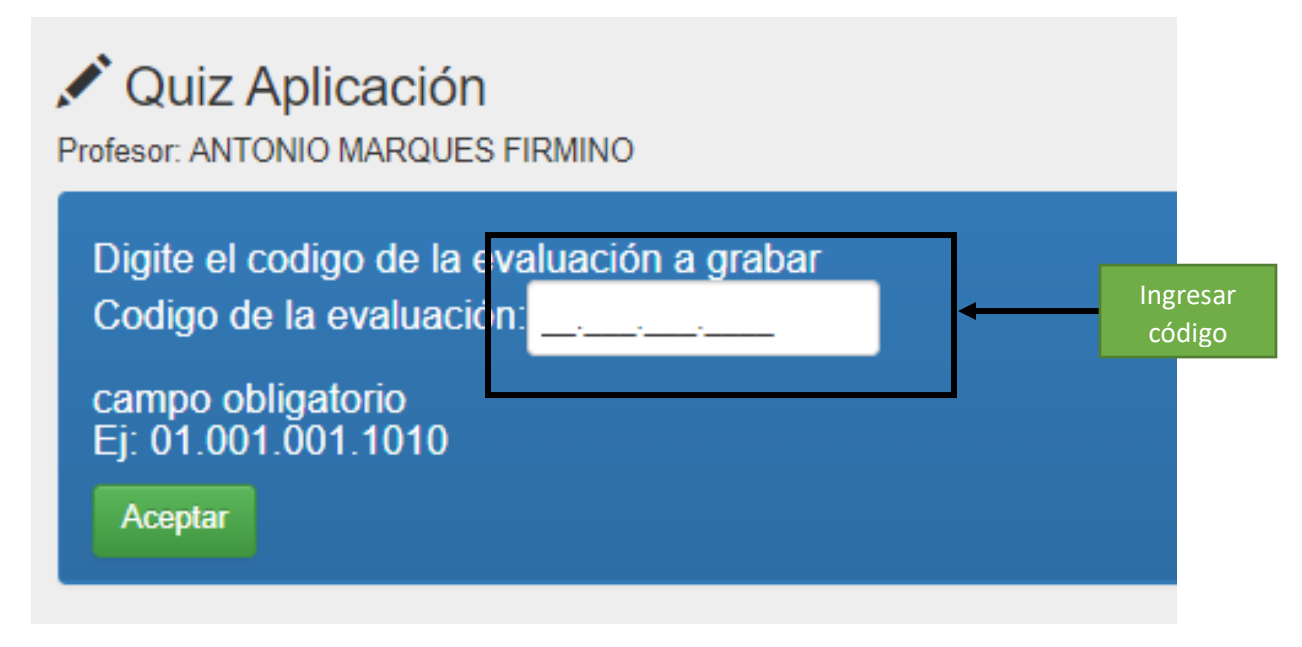

Para el ejemplo, en este caso se creará el código 01.500.400.7069

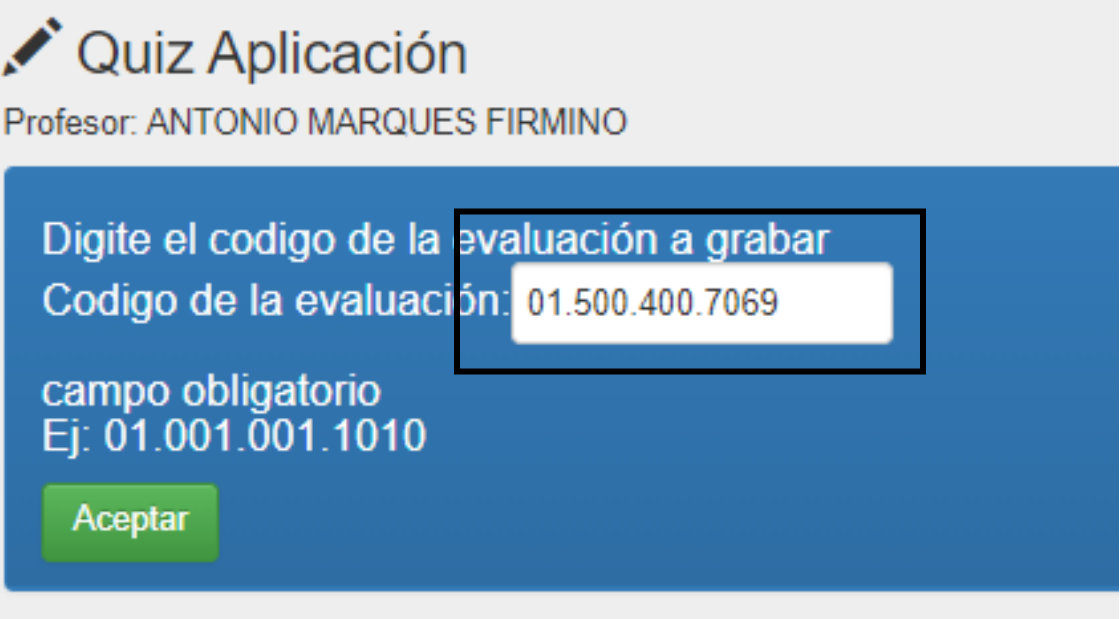

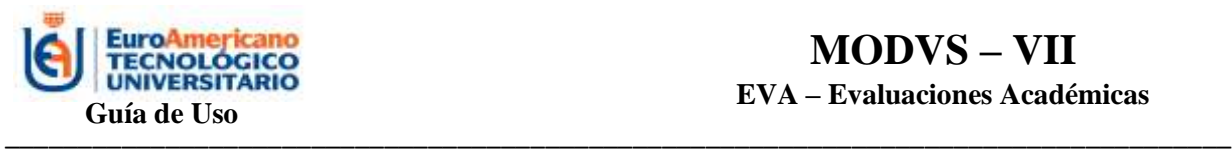

#### **PASO 4: Configuración**

<span id="page-8-0"></span>Al dar click en **ACEPTAR** aparecerá la siguiente pantalla para llenar los campos de configuración de la lección, examen o ejercicio.

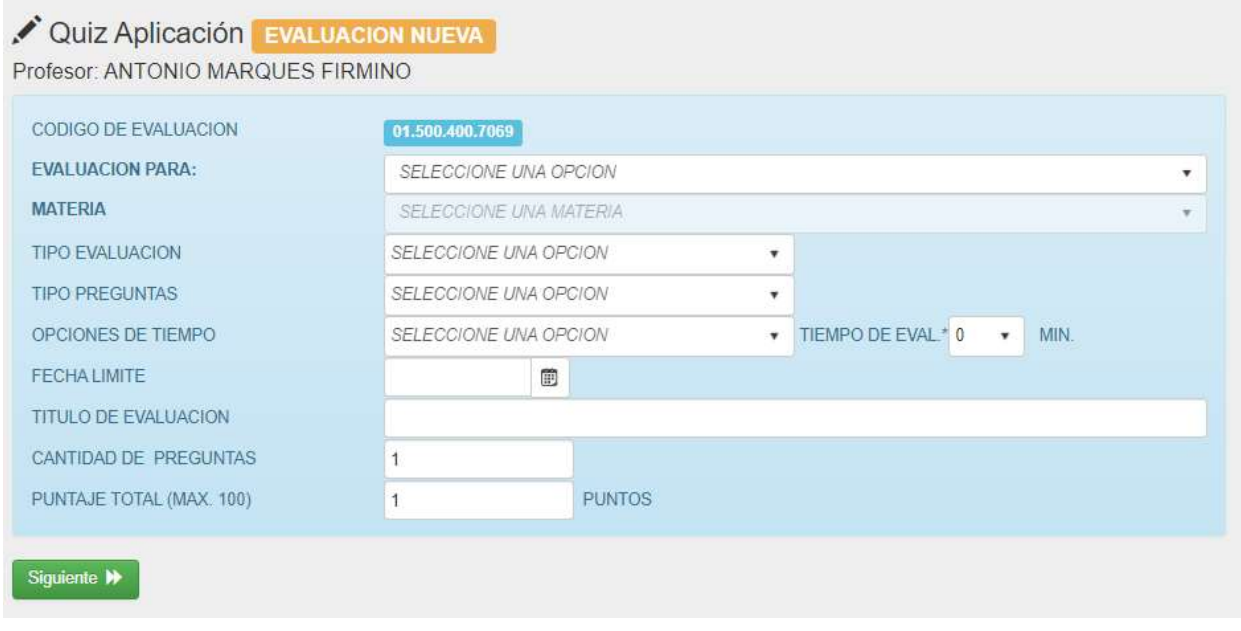

En el mismo elegirá la opción **CURSOS** ya que pertenece a una materia de la malla.

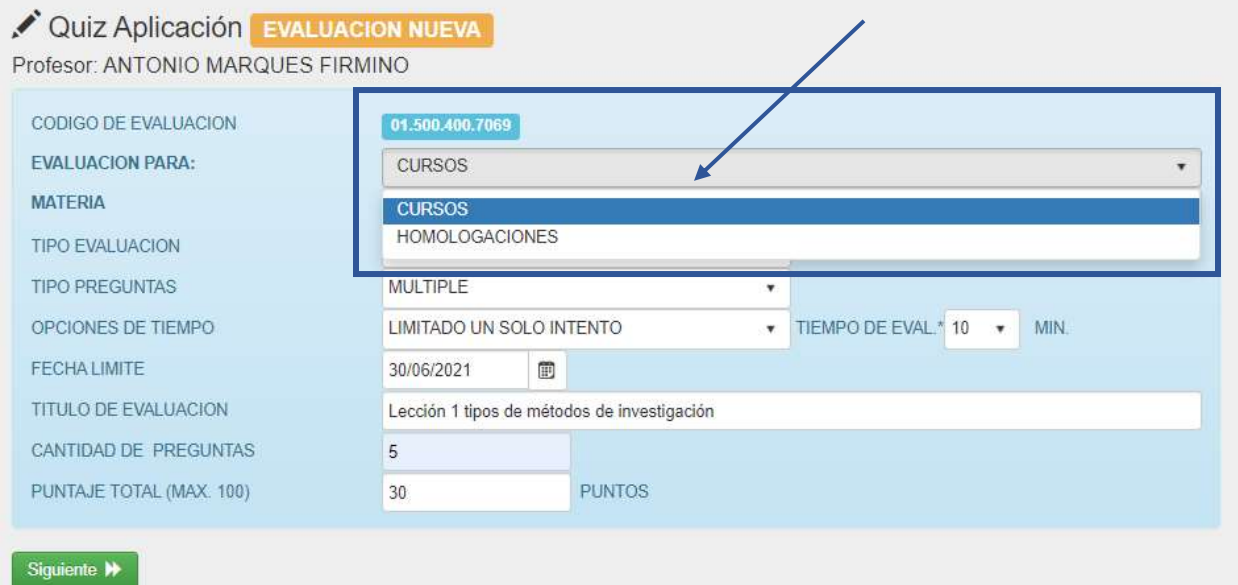

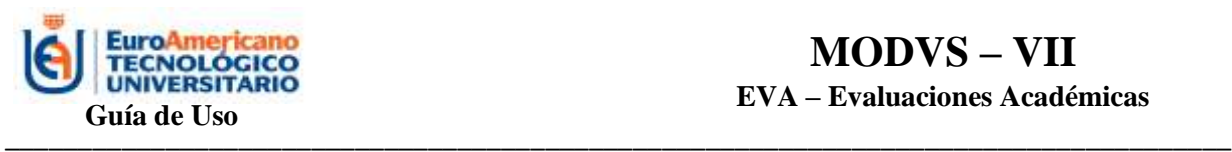

El profesor seleccionará la materia que está dictando, en este caso existen dos materias: métodos de investigación y modvs, para el ejemplo seleccionaremos la materia "métodos de investigación".

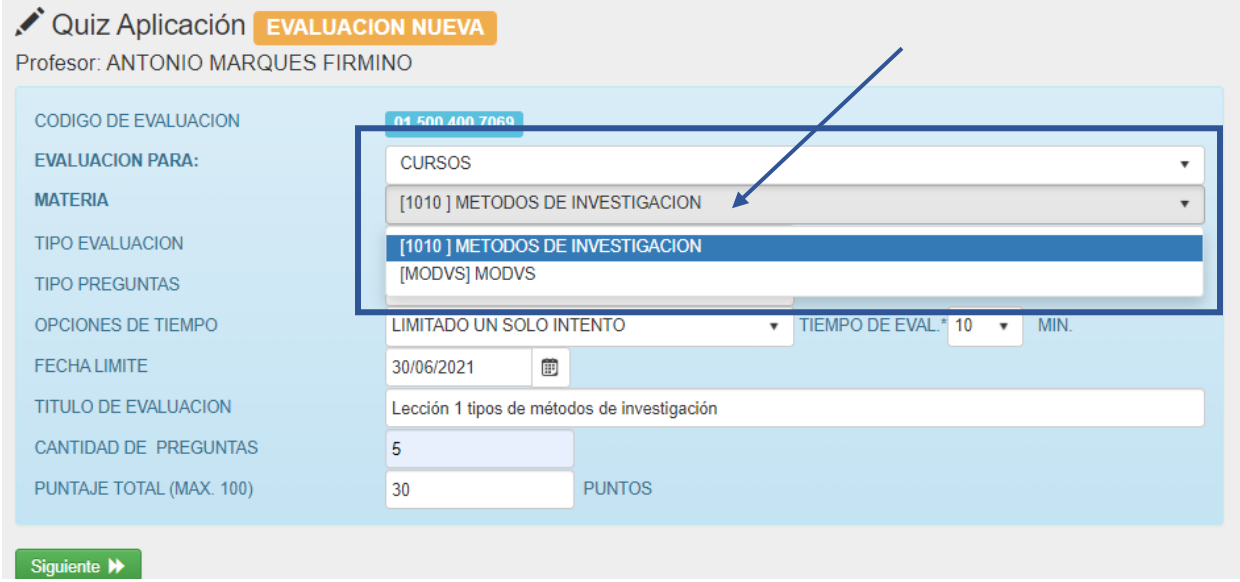

Se elige el tipo de evaluación, esta puede ser: ejercicio, lección, examen o encuesta, de acuerdo a la necesidad que requiera el profesor. En este ejemplo, se seleccionará **LECCIÓN**.

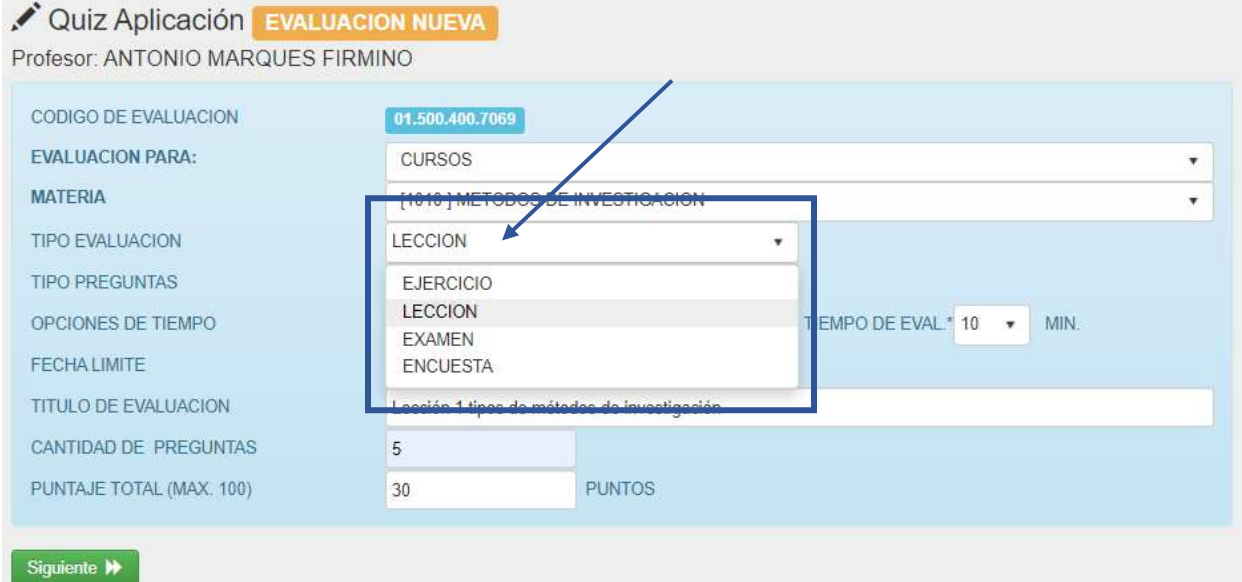

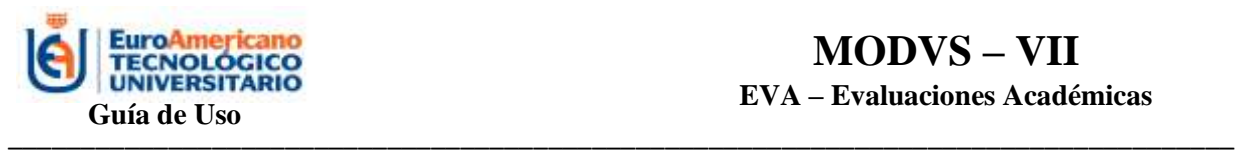

### **MODVS – VII EVA – Evaluaciones Académicas**

Se elige el tipo de preguntas, si estas son:

- Múltiple: consiste en varias opciones de respuestas.
- Escrita: el alumno debe escribir la respuesta.
- Múltiple y escrita: abarca ambos tipos de preguntas
- Mixta: abarca preguntas de opción múltiple, escrita y ambas.

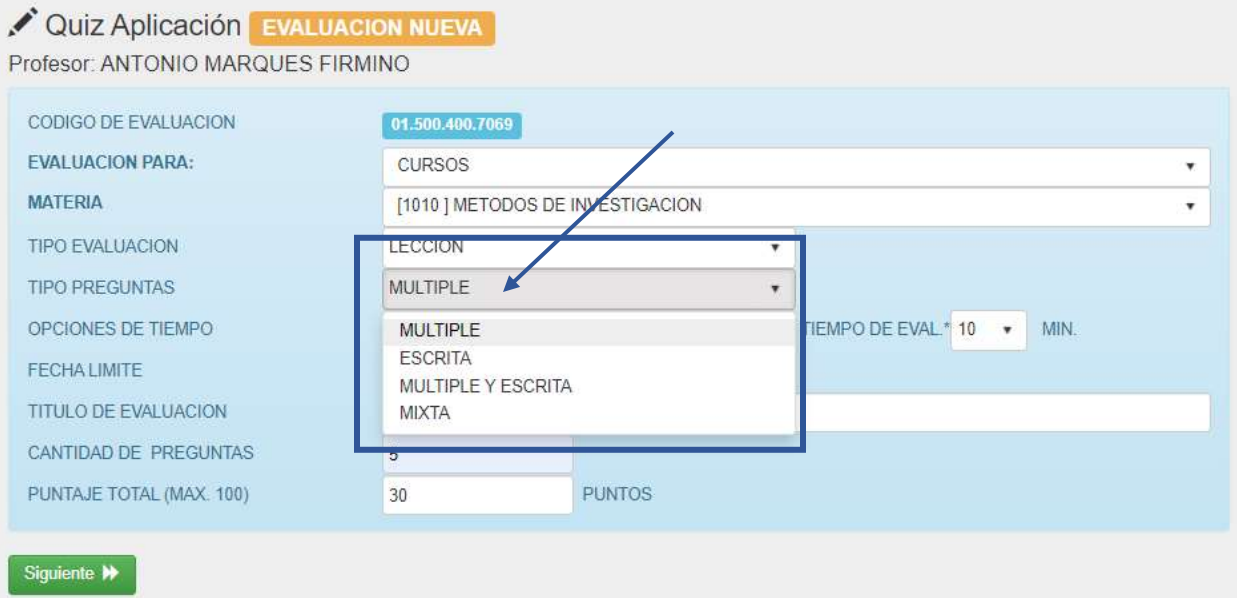

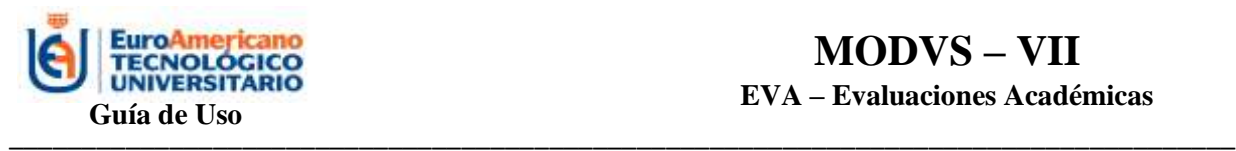

Se elige las opciones de tiempo:

- limitado un solo intento
- limitado varios intentos
- ilimitado varios intentos

Además, se determina el tiempo de evaluación, si va a durar: 10 minutos, 15 minutos, 30 minutos, etc.

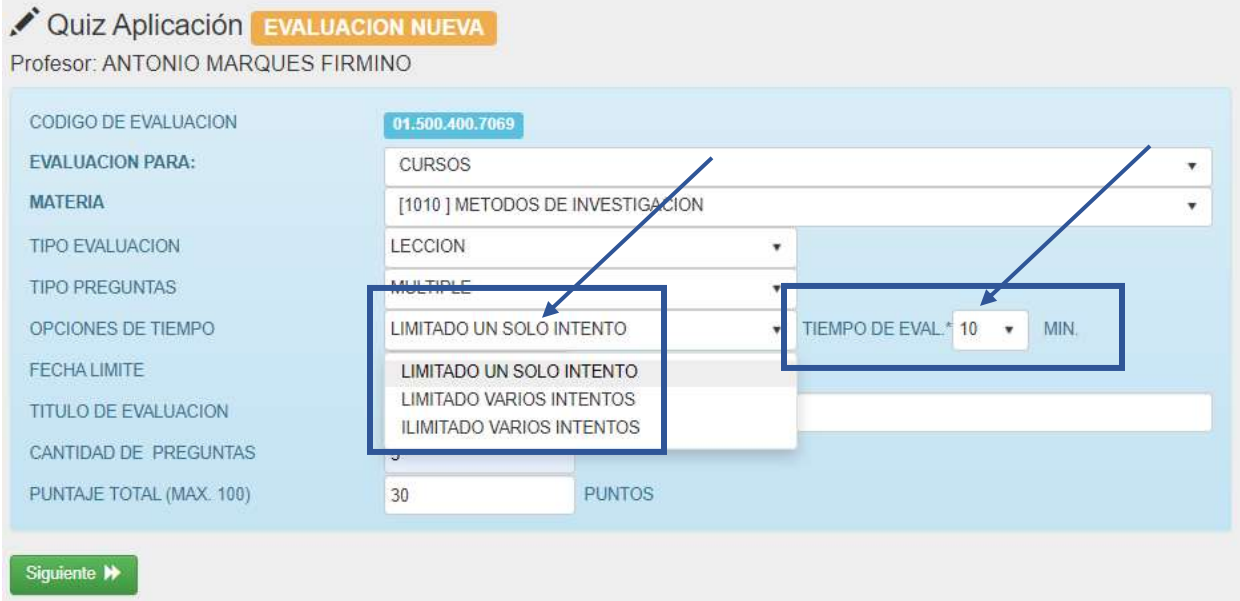

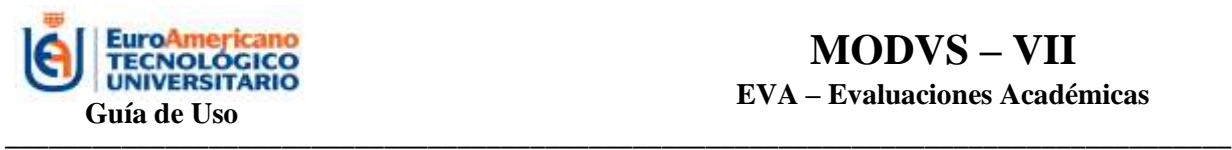

Se elige la fecha límite para la evaluación.

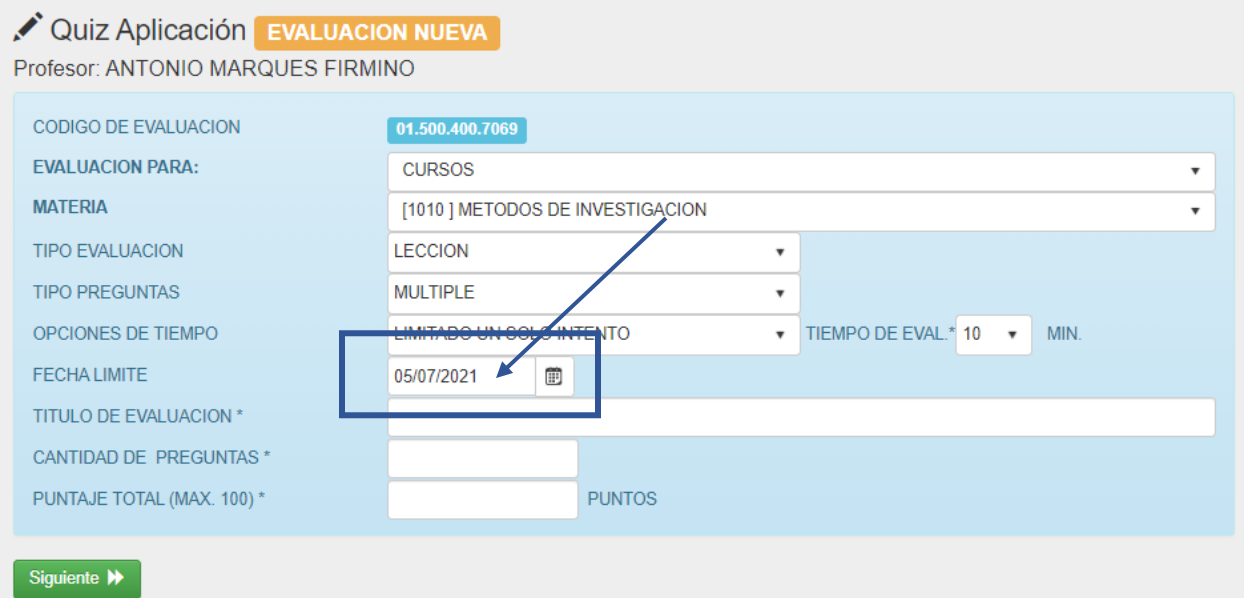

Se digita el título de la evaluación, en este caso será "Lección 1 tipos de métodos de investigación", la cantidad de preguntas van alrededor de 10-15 y el puntaje total para la evaluación, ya sea lección o examen, será sobre 100. En los casos de examen de recuperación será 10 el puntaje de calificación.

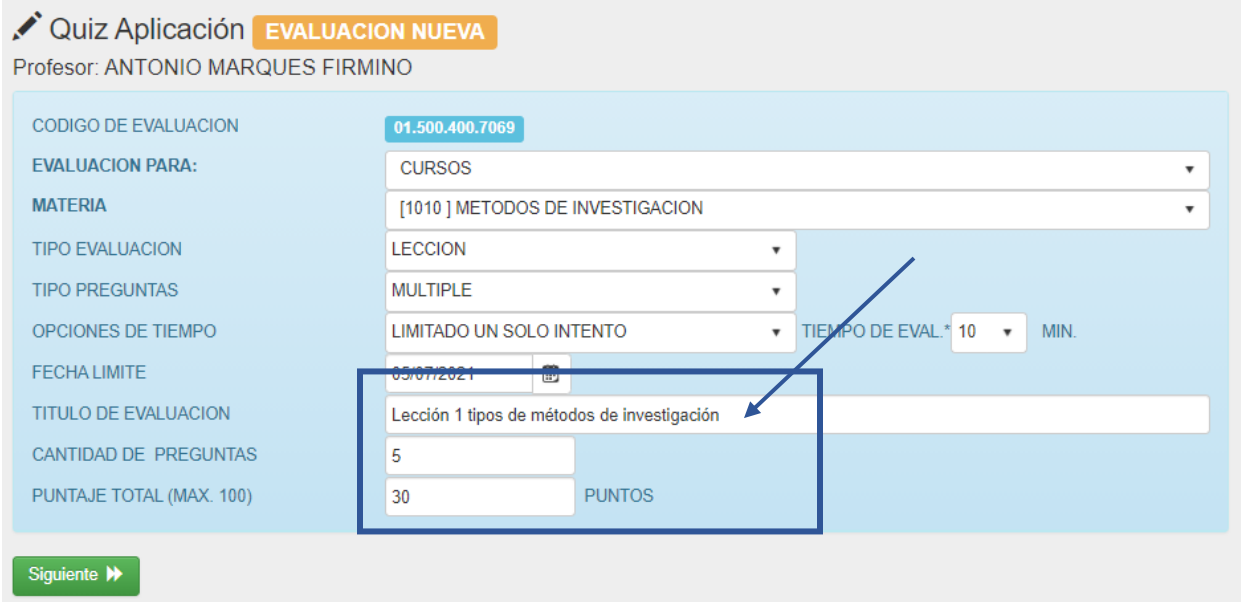

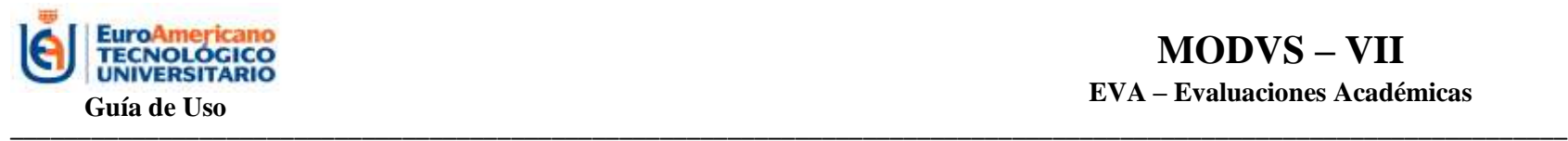

#### **PASO 5: Ingresar preguntas de evaluación**

Una vez que haya llenado todos los campos, da click en **SIGUIENTE** y se mostrará la siguiente pantalla:

<span id="page-13-0"></span>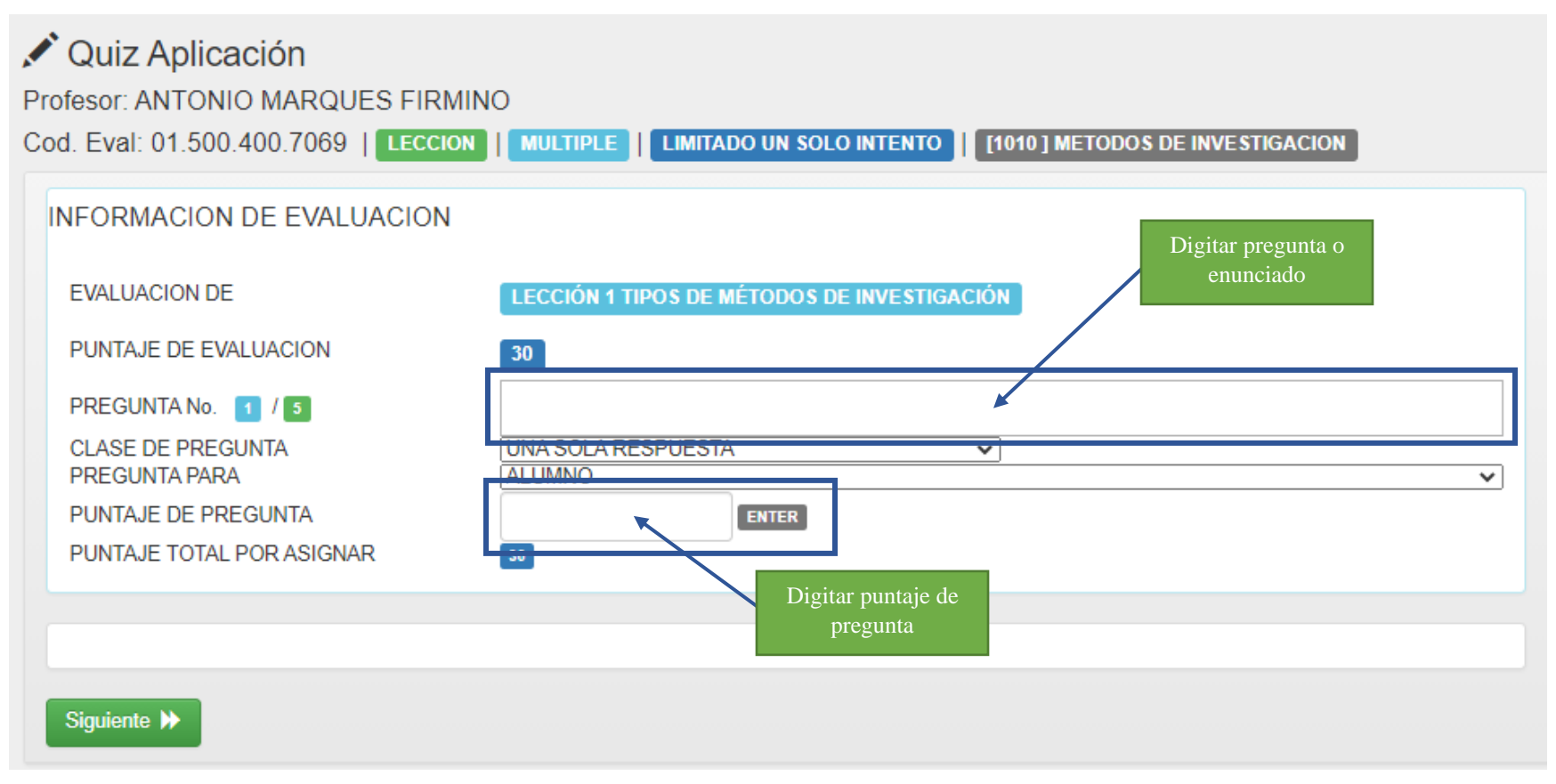

En este apartado podrá ir agregando pregunta por pregunta, en este ejemplo son 5 preguntas que se deben agregar. En esta primera pantalla se agregará la primera pregunta y el puntaje que corresponde.

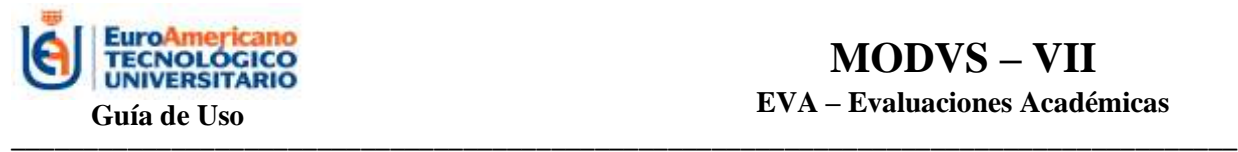

## **MODVS – VII EVA – Evaluaciones Académicas**

Después de haber digitado la pregunta o enunciado y haber colocado el puntaje correspondiente, se debe dar **ENTER** y se activarán los campos para llenar con las alternativas de respuesta:

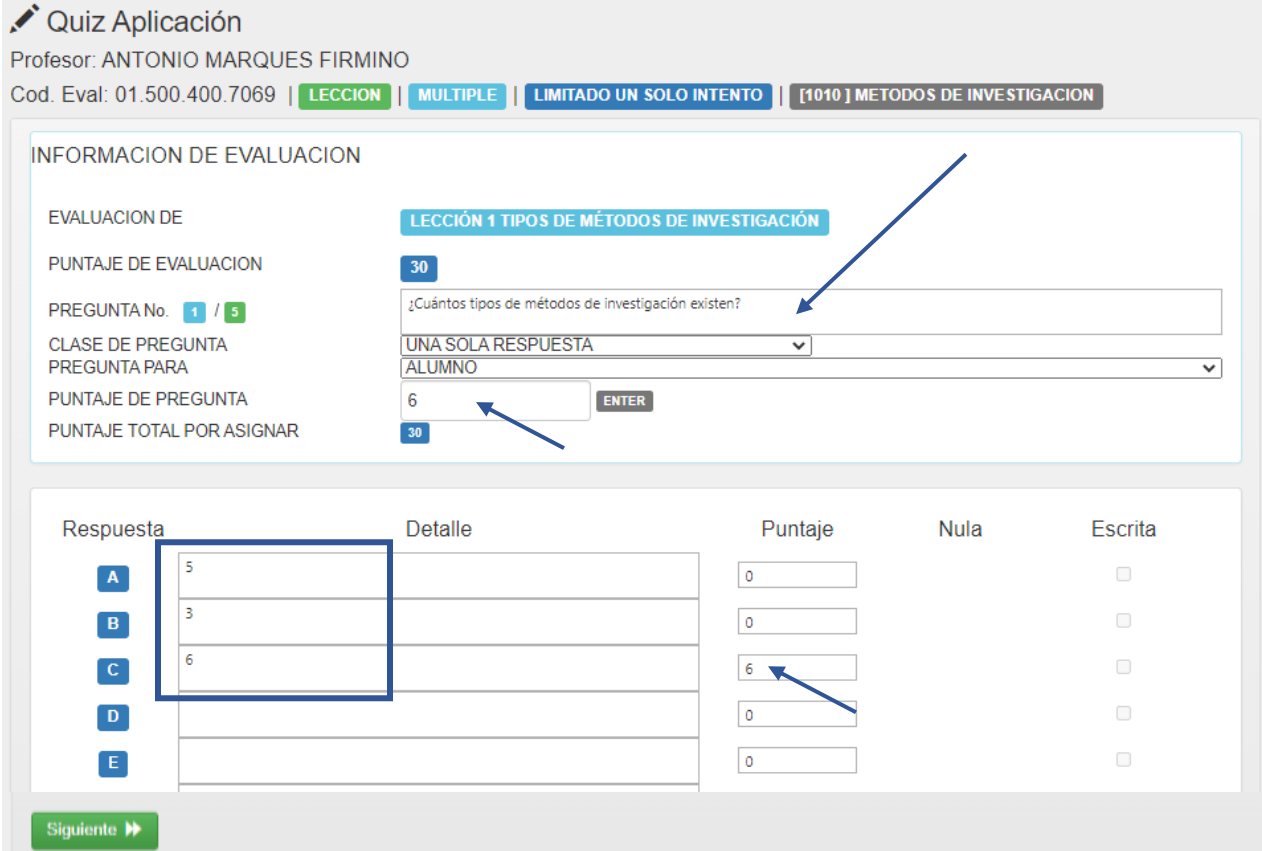

En este ejemplo, se colocó como enunciado "¿Cuántos tipos de métodos de investigación existen?", el puntaje de la pregunta es de 6 puntos y se colocaron 3 alternativas de respuestas, de las cuales el literal C es la correcta, por ende, en donde dice **PUNTAJE** se le colocará los 6 puntos para que al momento de calificar vaya sumando el sistema, las demás alternativas de respuesta se deja en cero. Se da click en **SIGUIENTE** para continuar con configuración de la siguiente pregunta.

El mismo proceso se realiza con las demás preguntas o enunciados, hasta llegar a la última pregunta.

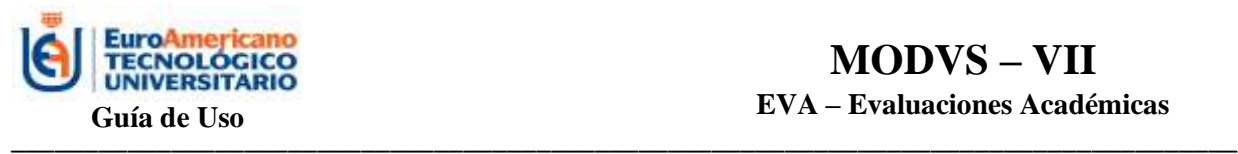

Cuando el profesor llegue a la última pregunta, da click en **SIGUIENTE** y le aparecerá el siguiente cuadro con la información de la evaluación, encontrará el código, el nombre de la evaluación y el puntaje de la misma. Por último, debe dar click en **FINALIZAR**.

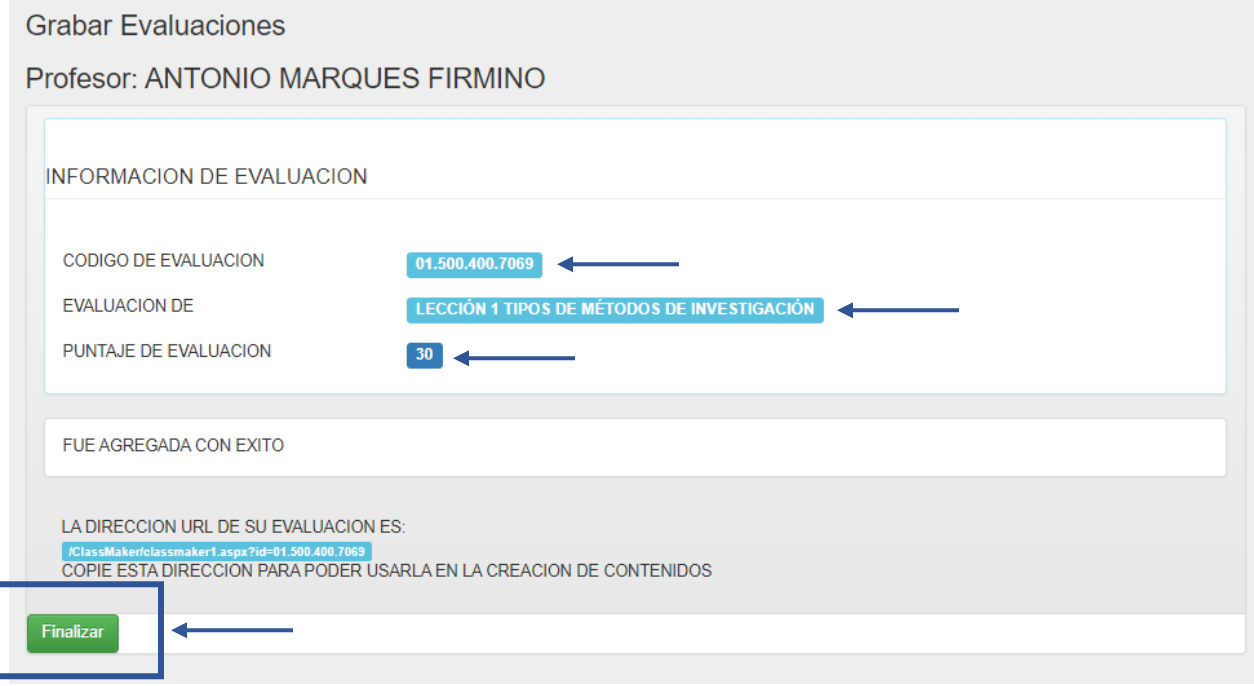

#### **IMPORTANTE:**

- El profesor debe tener creado con anticipación su banco de preguntas.
- El profesor debe configurar la evaluación por completo sin dejarla a medias para ingresar después y finalizar, ya que los puntajes de las preguntas se guardarán automáticamente con 1 punto y ya no se podrá editar, afectando el puntaje de la evaluación.

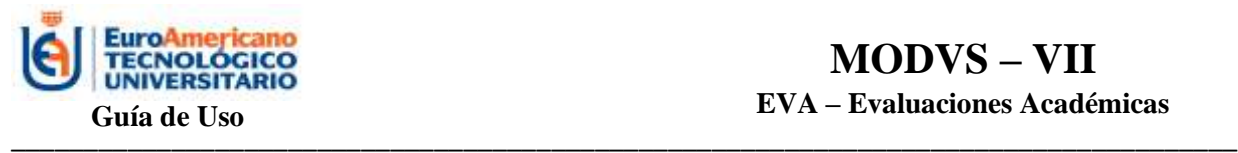

#### **EVALUACIÓN DE OPCIÓN MÚLTIPLE CON VARIAS RESPUESTAS**

<span id="page-16-0"></span>Existen 2 tipos de evaluaciones de opción múltiple:

- 1. Evaluación Múltiple de una respuesta correcta.
- 2. Evaluación Múltiple con varias respuestas correctas.

La primera ya ha sido explicada en el ejemplo anterior, en la misma, solo a la respuesta correcta se le colocaba el puntaje total de la pregunta. En el caso de la Evaluación Múltiple con varias respuestas correctas, el puntaje de la pregunta se coloca en las respuestas correctas y se puede poner un puntaje menor para una posible respuesta. Una vez marcadas las respuestas, el sistema hace una ponderación de acuerdo a como haya respondido el estudiante. En la siguiente evaluación se puede observar el puntaje que tiene cada una de las respuestas de cada pregunta.

Impresion de Evaluación

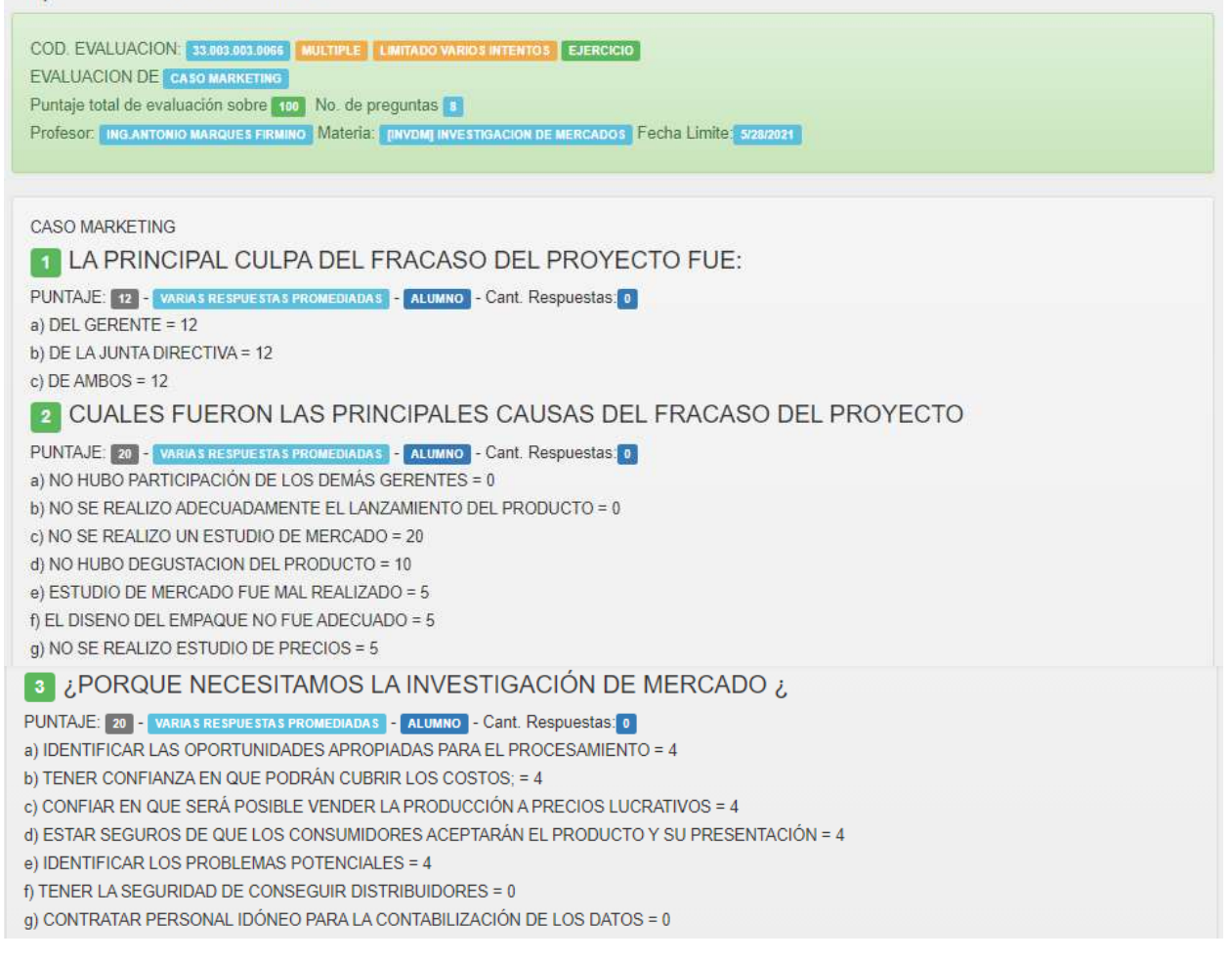

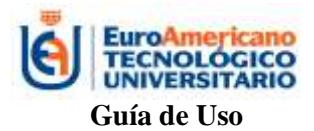

### **MODVS – VII EVA – Evaluaciones Académicas**

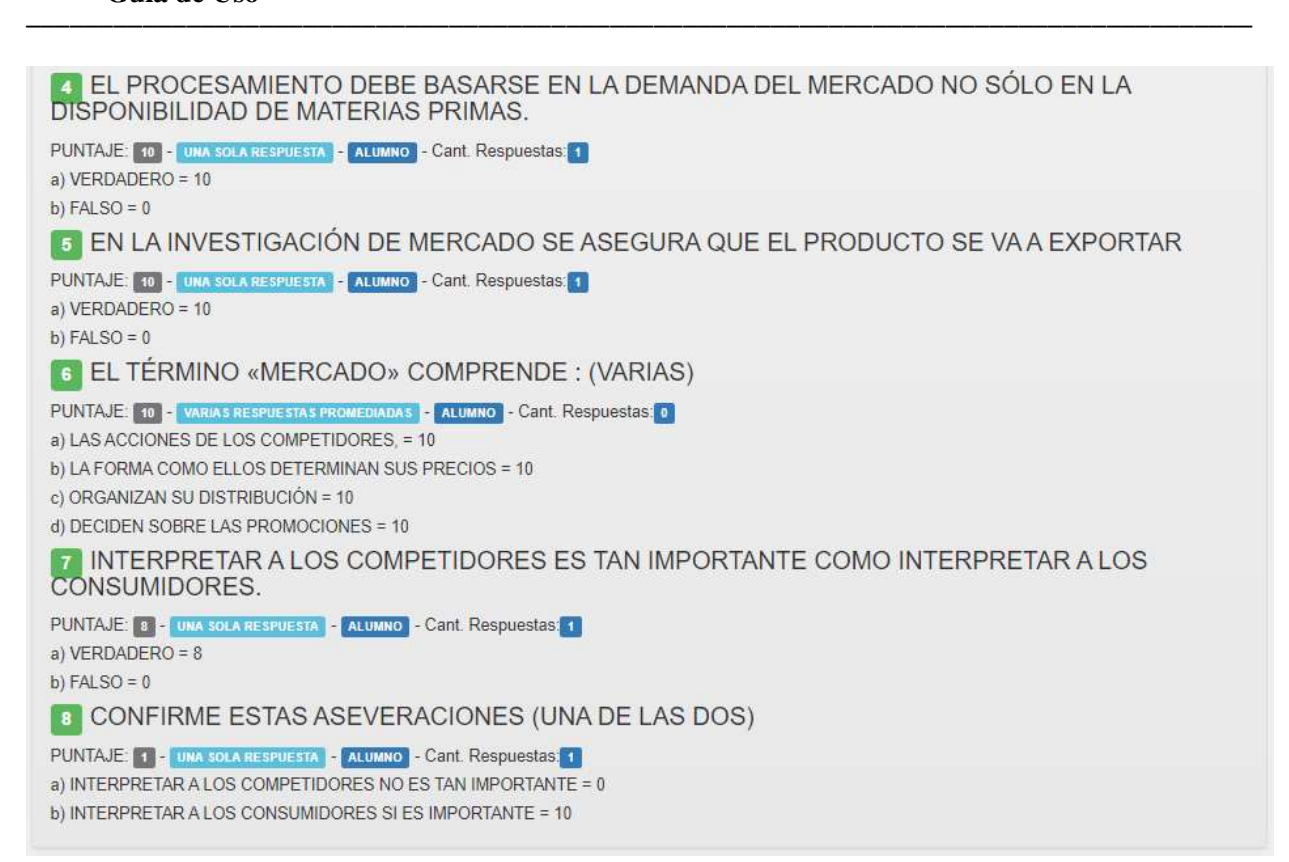

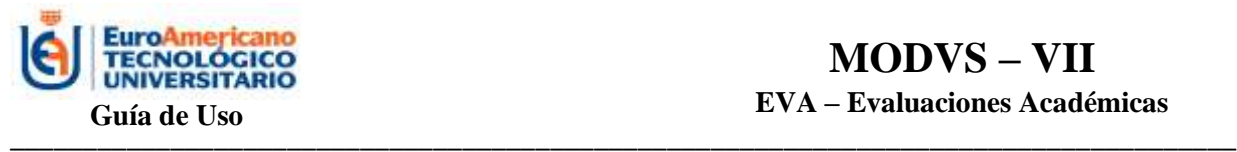

#### **PASOS A SEGUIR PARA ELIMINAR UNA EVALUACIÓN**

#### <span id="page-18-0"></span>**PASO 1: Menú del Profesor**

<span id="page-18-1"></span>Una vez iniciada la sesión, el profesor observará el siguiente menú en el inicio de la página, a través del mismo podrá acceder a la opción *Evaluaciones Académicas*

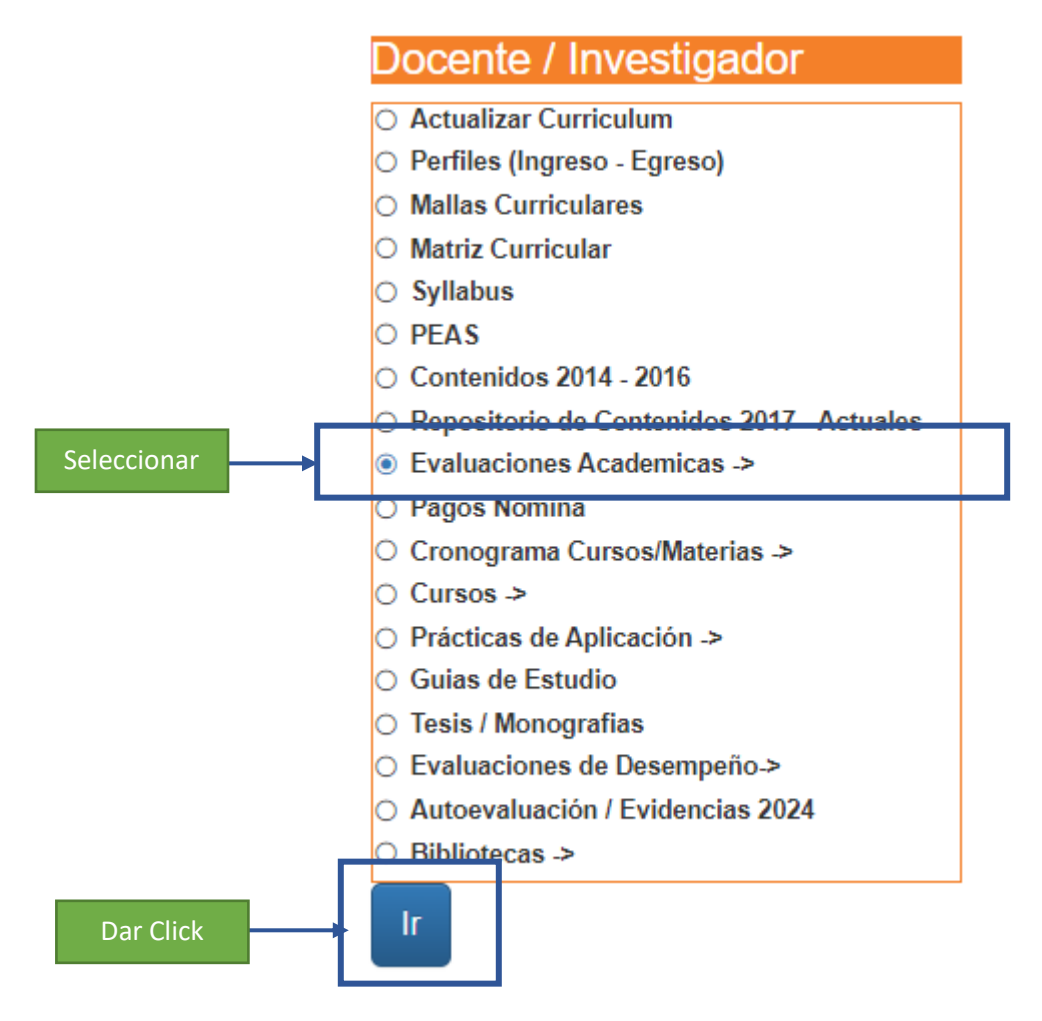

Selecciona la opción Evaluaciones Académicas y da click en IR. Posteriormente le aparecerá el menú de Evaluaciones Académicas, donde encontrará la opción Eliminar.

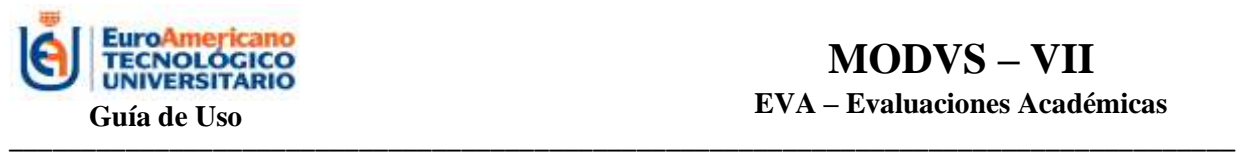

## **EVALUACIONES ACADEMICAS**

PROFESOR: ESTEFANIA ERLENI BASTIDAS SESME

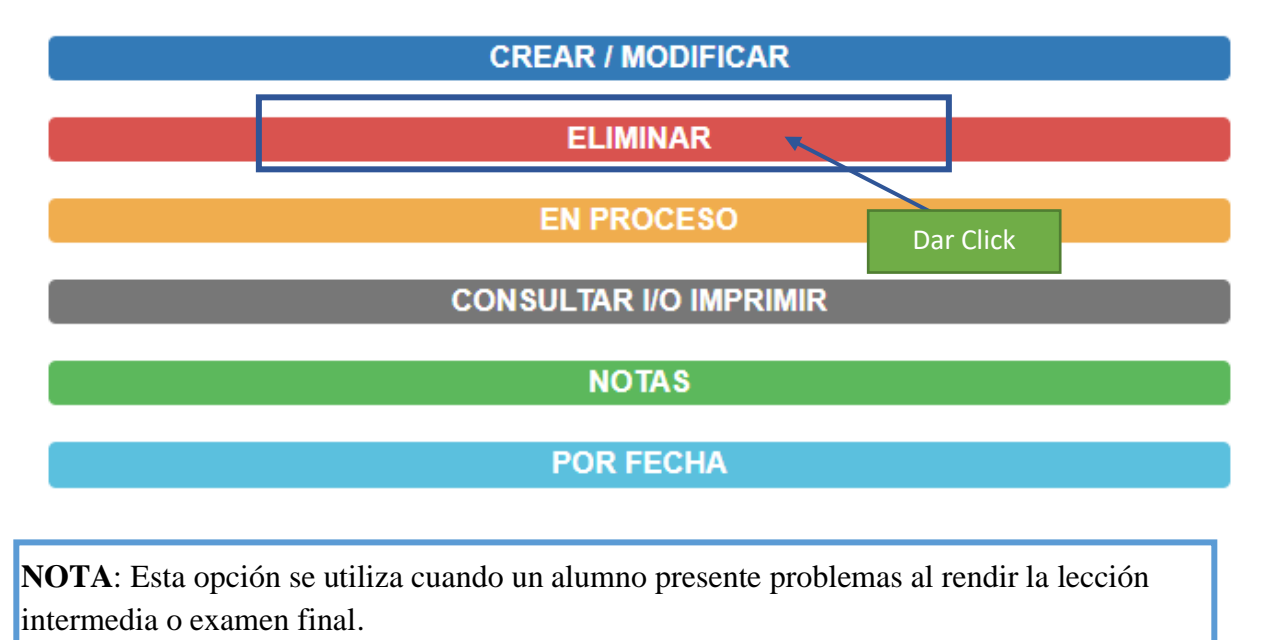

#### **Paso 2: Ingresar código de evaluación y cédula de alumno**

<span id="page-19-0"></span>Se ingresa el código de evaluación que el profesor necesite y aparecerá el nombre de la lección:

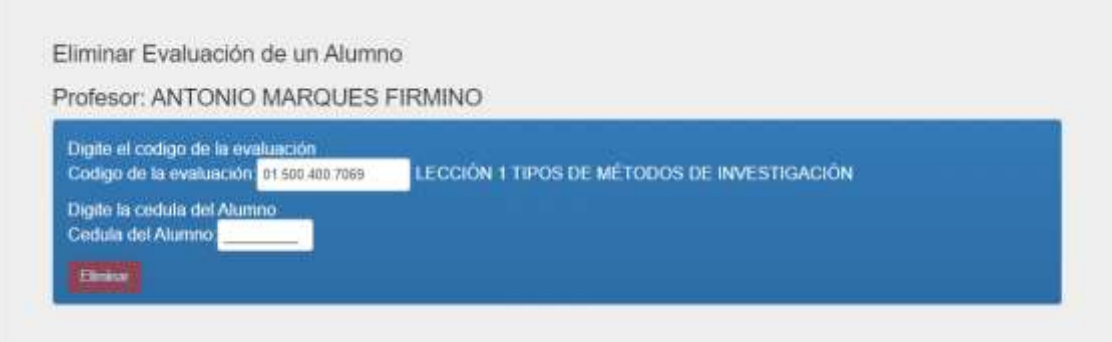

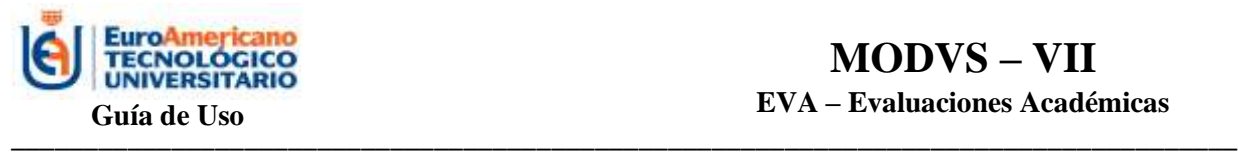

Se ingresa la cédula del estudiante y aparecerá el nombre:

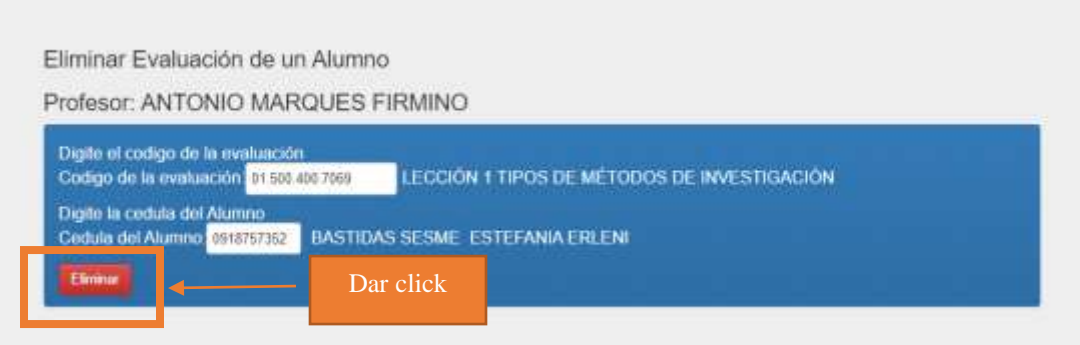

#### **Paso 3: Eliminar**

<span id="page-20-0"></span>Se da click en Eliminar y se eliminará la evaluación del estudiante. De esta forma el estudiante podrá realizar de nuevo la lección intermedia o examen final.

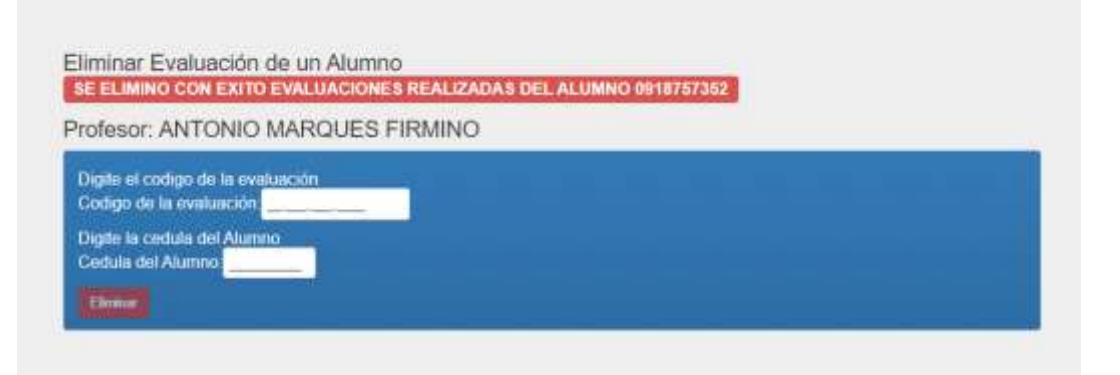

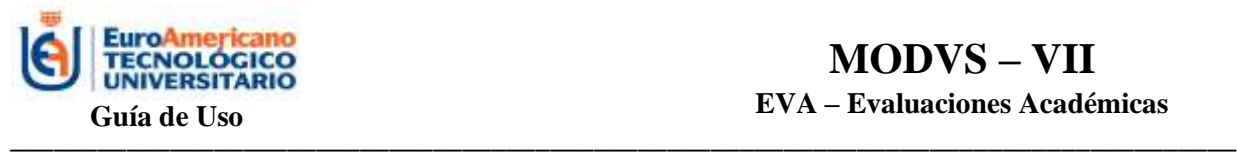

#### **EVALUACIONES: EN PROCESO**

#### <span id="page-21-0"></span>**PASO 1: Menú del profesor**

<span id="page-21-1"></span>Una vez iniciada la sesión, el profesor observará el siguiente menú en el inicio de la página, a través del mismo podrá acceder a la opción *Evaluaciones Académicas*

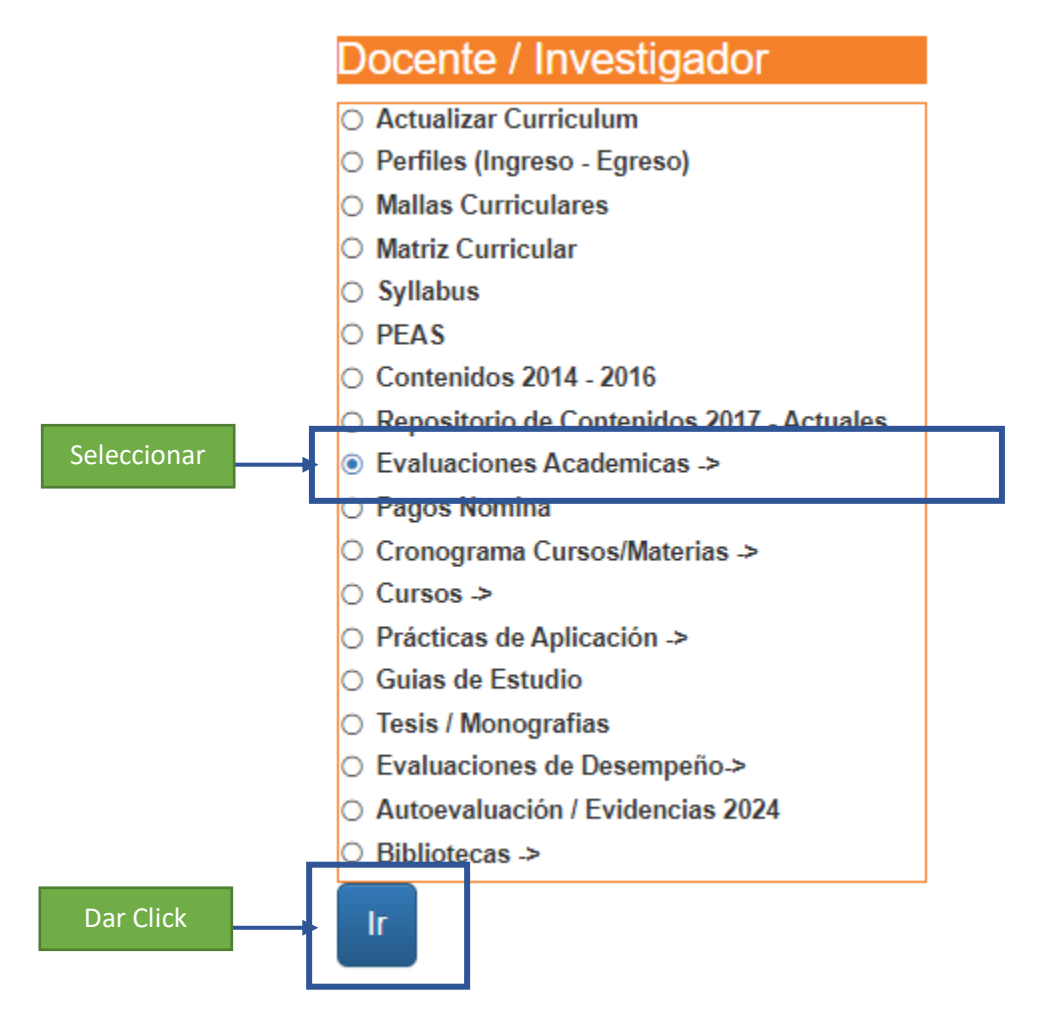

Selecciona la opción Evaluaciones Académicas y da click en IR. Posteriormente le aparecerá el menú de Evaluaciones Académicas, donde encontrará la opción En Proceso.

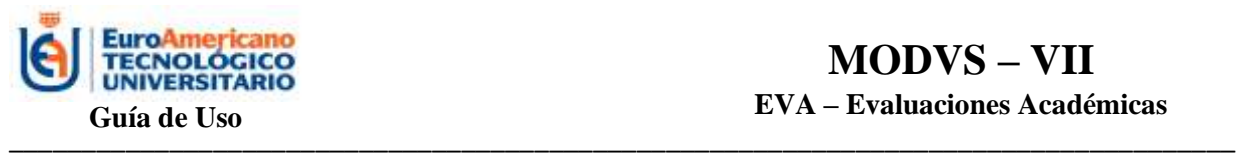

## **EVALUACIONES ACADEMICAS**

PROFESOR: ESTEFANIA ERLENI BASTIDAS SESME

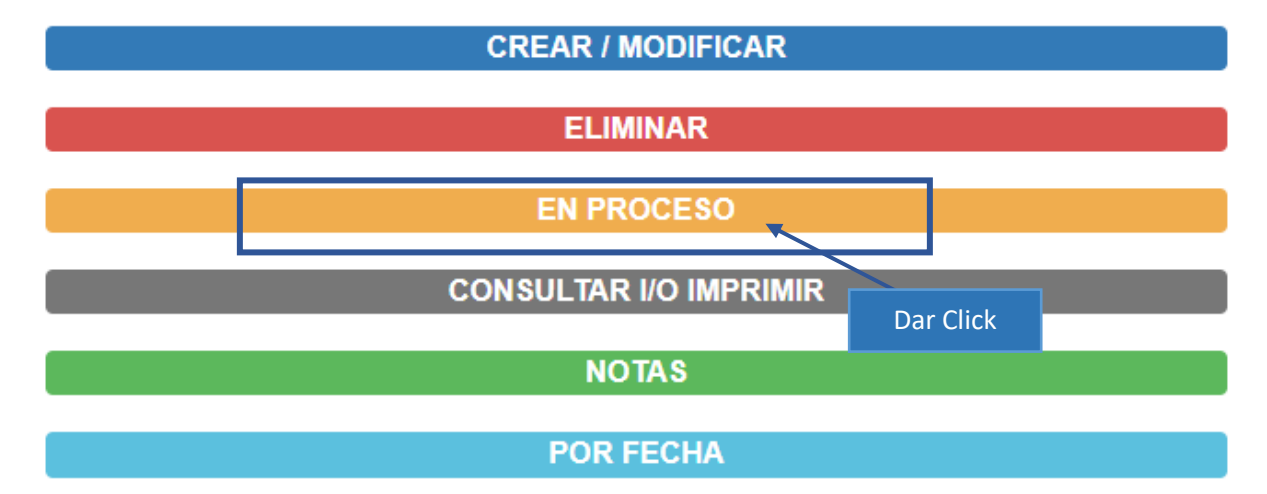

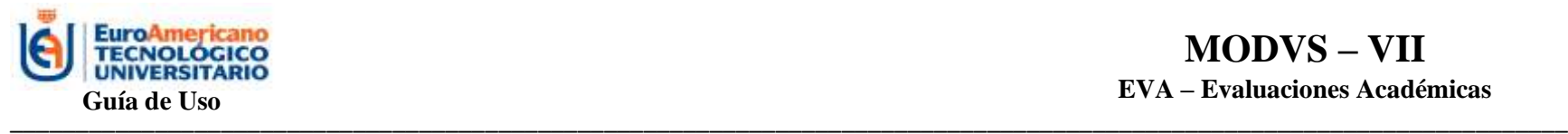

#### **PASO 2: Visualización de la lista de Estudiantes con Evaluaciones**

Al ingresar a la opción de Evaluaciones: En Proceso se puede visualizar el listado de alumnos que están rindiendo la evaluación, por cual pregunta va y el número de intento que ha hecho. En esta opción, también está disponible la opción de Eliminar, de esa forma si algún estudiante tuvo problemas podrá volver a rendirla.

<span id="page-23-0"></span>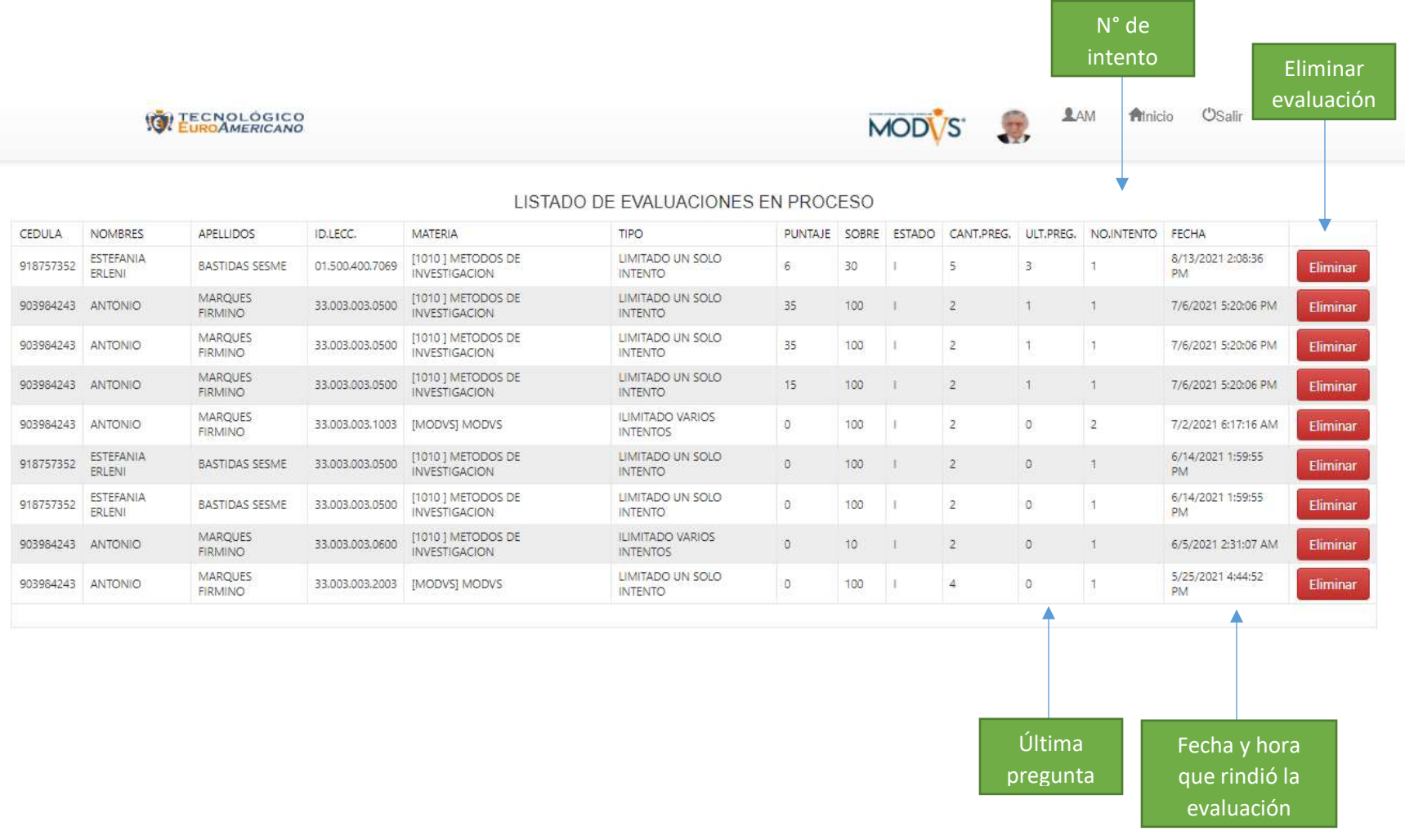

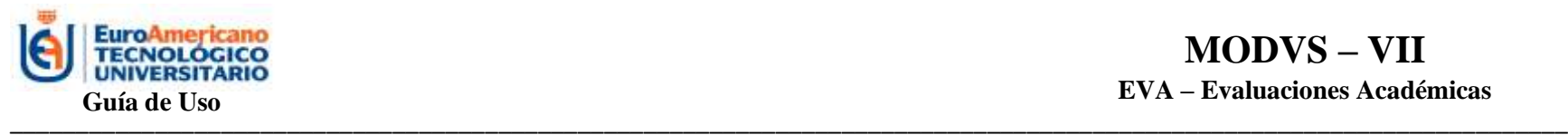

#### **PASO 3: Eliminar Evaluación**

Si desea eliminar la evaluación del estudiante, debe dar click en ELIMINAR y automáticamente se actualizará la página y el estudiante ya no aparecerá en la lista.

<span id="page-24-0"></span>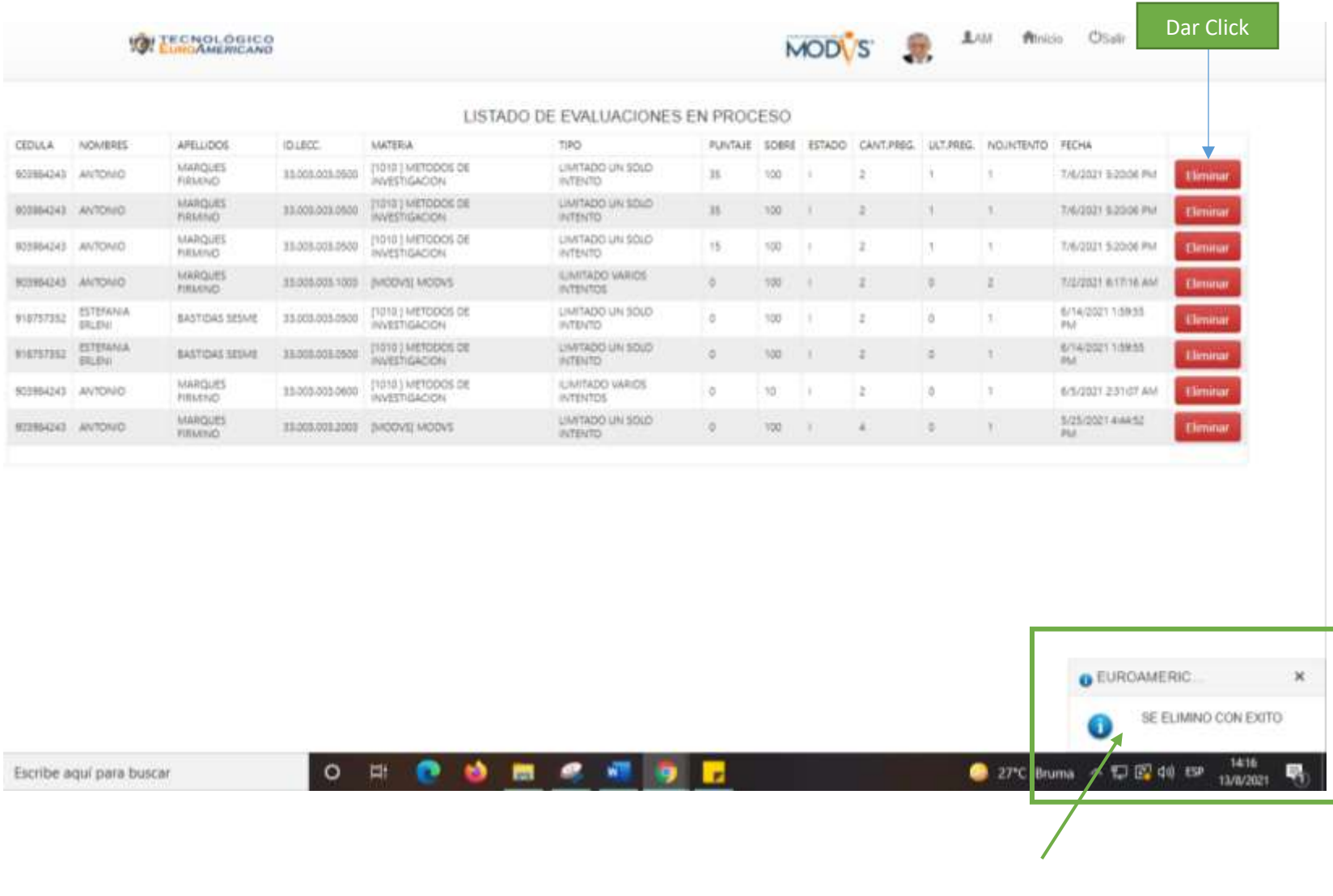

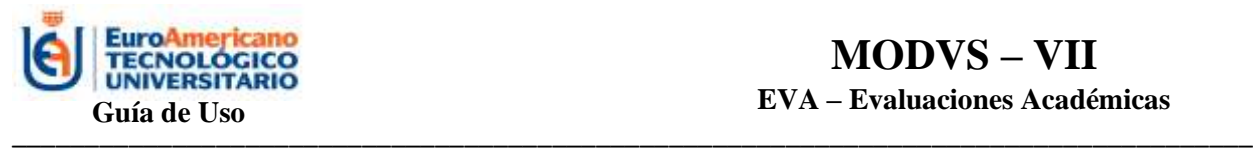

<span id="page-25-0"></span>\_\_\_\_\_\_\_\_\_\_\_\_\_\_\_\_\_\_\_\_\_\_\_\_\_\_\_\_\_\_

#### **EVALUACIONES: CONSULTAR Y/O IMPRIMIR**

#### **PASO 1: Menú del Profesor**

<span id="page-25-1"></span>En esta opción, el profesor puede consultar o verificar si la evaluación que realizó está correcta con los puntajes correspondientes en las respuestas correctas. Puede verificar pregunta por pregunta.

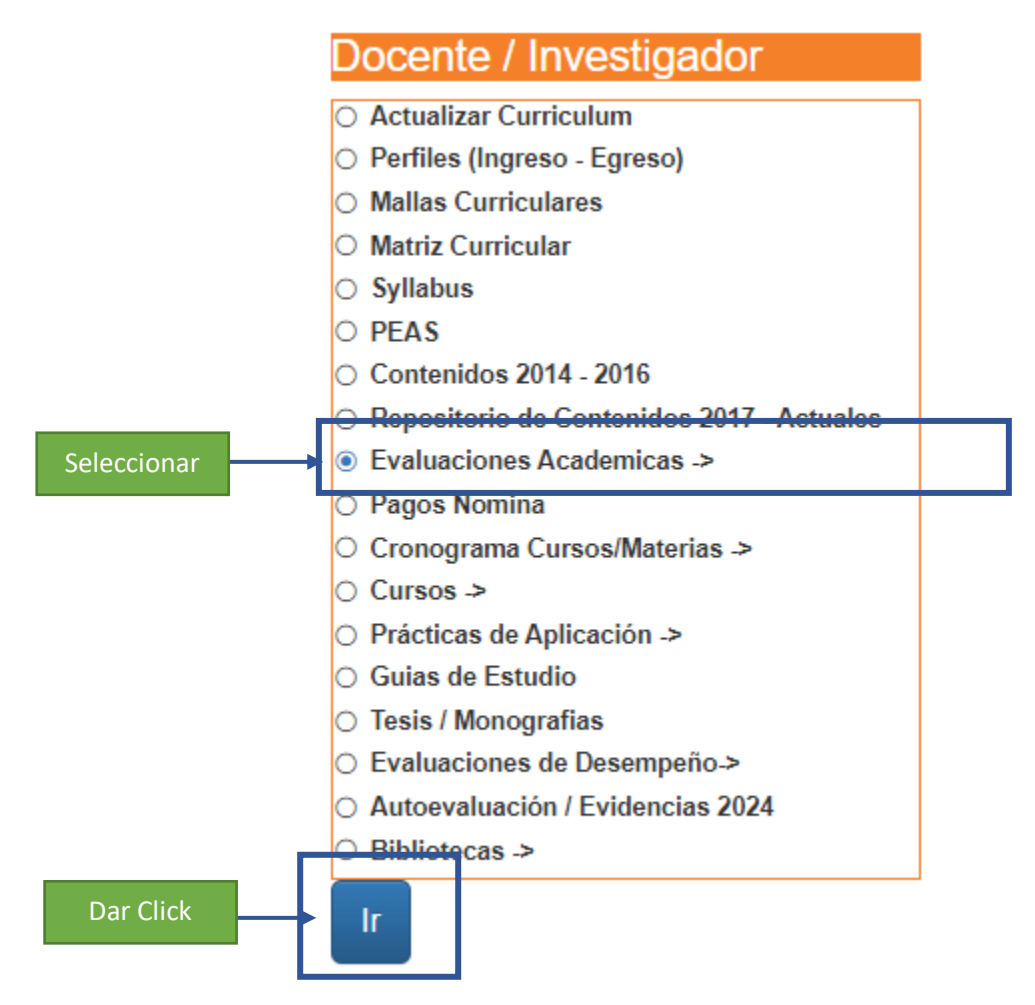

Selecciona la opción Evaluaciones Académicas y da click en IR. Posteriormente le aparecerá el menú de Evaluaciones Académicas, donde encontrará la opción Consultar y/o Imprimir.

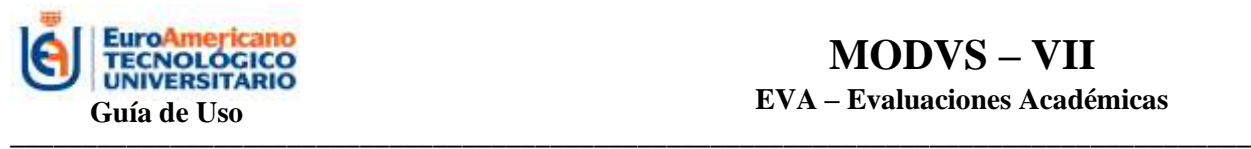

\_\_\_\_\_\_\_\_\_\_\_\_\_\_\_\_\_\_\_\_\_\_\_\_\_\_\_\_\_\_

# **EVALUACIONES ACADEMICAS**

PROFESOR: ESTEFANIA ERLENI BASTIDAS SESME

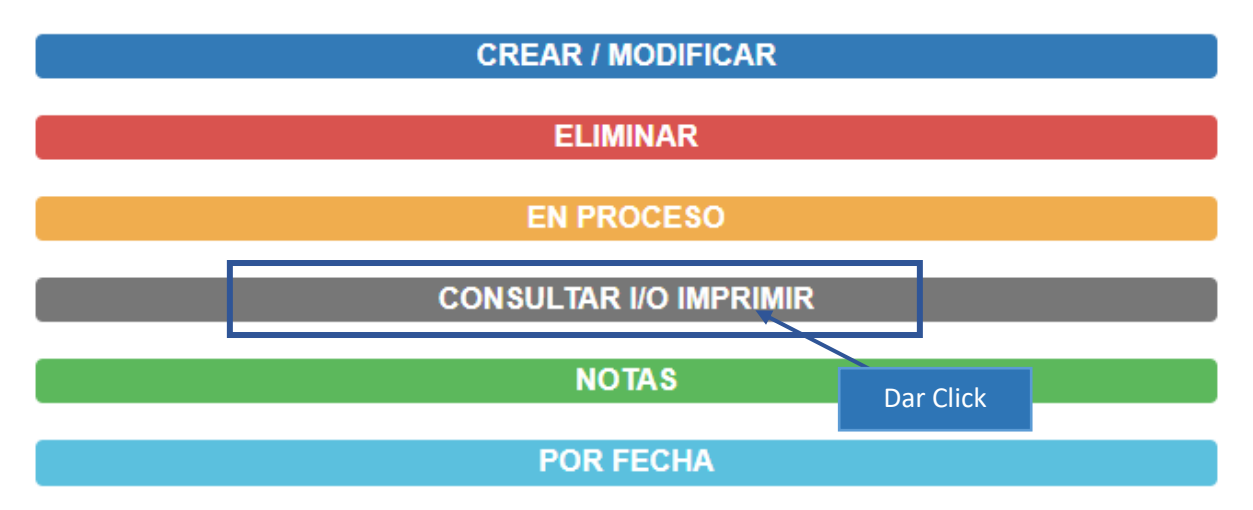

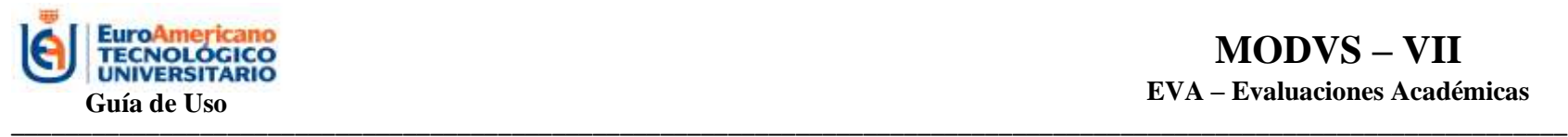

**USalir** 

#### **PASO 2: Listado de Evaluaciones**

A continuación, aparecerá el listado de todas las evaluaciones que ha creado el Profesor dentro del sistema. Podrá visualizar el código, materia, tipo de evaluación, nombre de la evaluación, número de preguntas, puntaje de la evaluación, nombre del profesor y la URL.

E ECNOLÓGICO

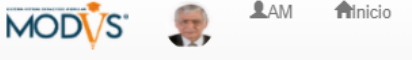

<span id="page-27-0"></span>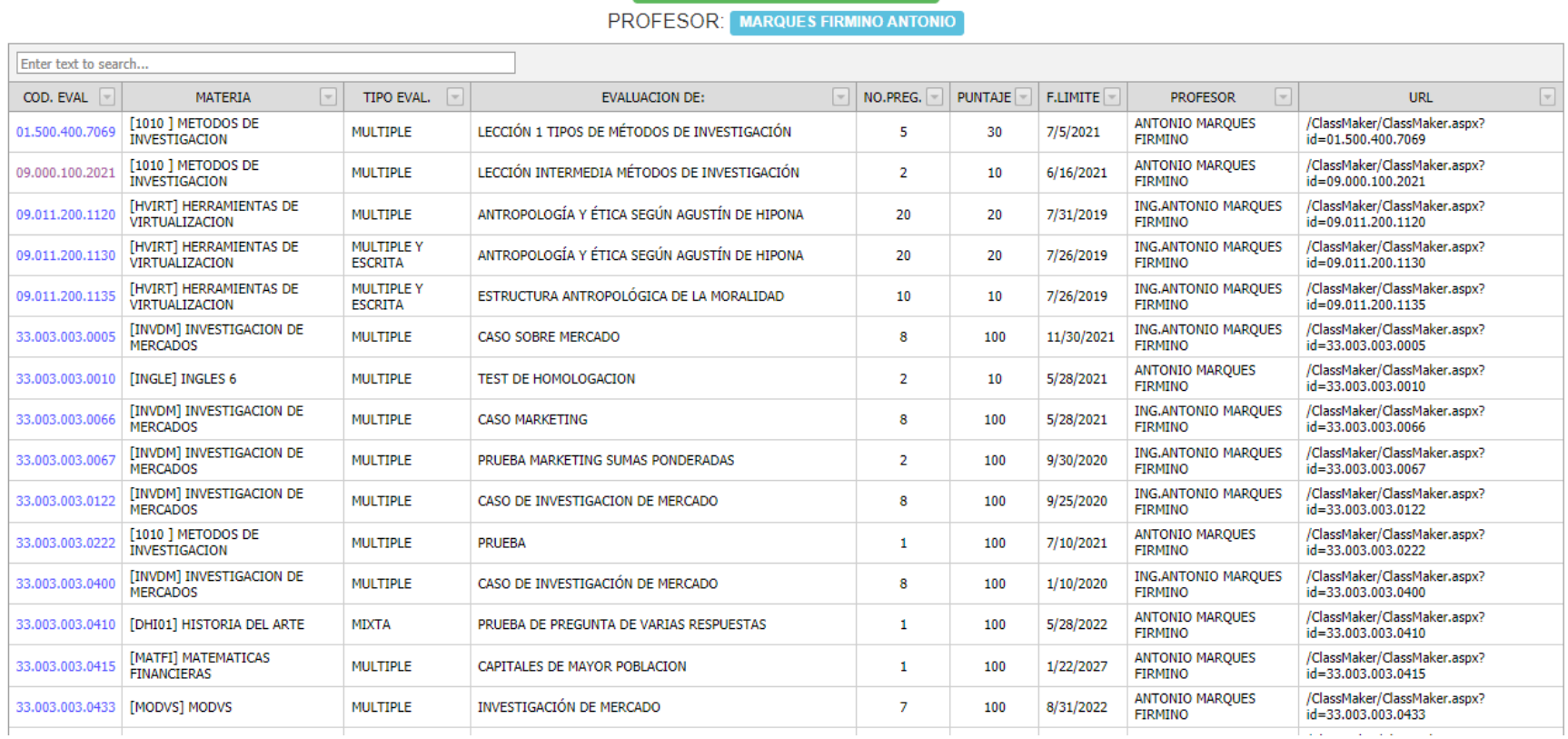

**LISTADO DE EVALUACIONES** 

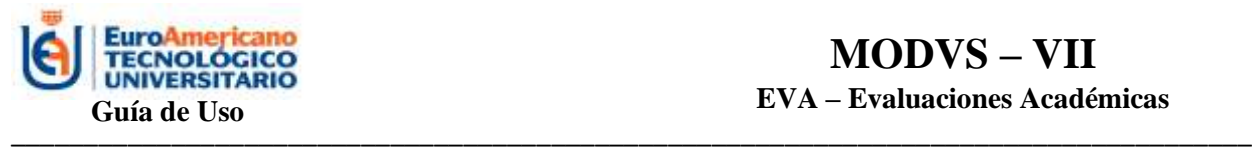

#### **PASO 3: Impresión de Evaluación**

<span id="page-28-0"></span>Se da click en el código de evaluación que se desea visualizar.

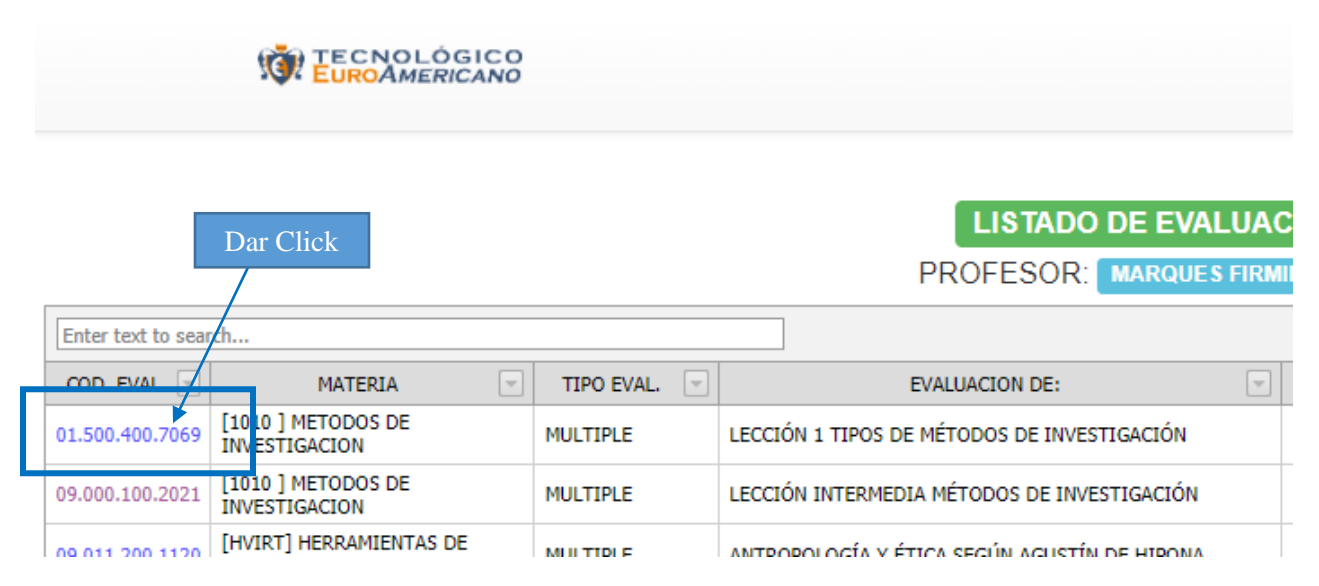

Y a continuación, aparecerá la evaluación completa. Aquí el profesor podrá verificar la puntuación por cada pregunta y si todo está correcto.

Impresion de Evaluación COD. EVALUACION: 01.500.400.7069. MULTIPLE | LIMITADO UN SOLO INTENTO | LECCION EVALUACIÓN DE LECCIÓN 1 TIPOS DE MÉTODOS DE INVESTIGACIÓN Puntaje total de evaluación sobre so No. de preguntas Profesor. ANTONIO MARQUES FIRMINO Materia: [1010] METODOS DE INVESTIGACION Fecha Limite | 7/5/2021 LECCIÓN 1 TIPOS DE MÉTODOS DE INVESTIGACIÓN **1 ¿CUÁNTOS TIPOS DE MÉTODOS DE INVESTIGACIÓN EXISTEN?** PUNTAJE: 6 - UNA SOLA RESPUESTA - ALUMNO - Cant. Respuestas 1 a)  $5 = 0$ b)  $3 = 0$ c)  $6 = 6$ 2  $i$  QUÉ ES EL MÉTODO DEDUCTIVO? PUNTAJE: 6 - UNA SOLA RESPUESTA - ALUMNO - Cant. Respuestas 1 a) ES AQUELLA ORIENTACIÓN QUE VA DE LO GENERAL A LO ESPECÍFICO. = 6 b) ESTE MÉTODO VA DE LOS CASOS PARTICULARES A LO GENERAL. = 0 c) ESTE MÉTODO PRETENDE IR DEL PASADO AL PRESENTE PARA PROYECTARSE AL FUTURO. = 0 3 ¿QUÉ ES EL MÉTODO INDUCTIVO? PUNTAJE: 6 - UNA SOLA RESPUESTA - ALUMNO - Cant. Respuestas: 1 a) ESTA OPCIÓN SE TRATA DE AQUELLA ORIENTACIÓN QUE VA DE LO GENERAL A LO ESPECÍFICO = 0 b) SE TRATA DE UNA ORIENTACIÓN QUE, A PARTIR DE LO YA DESCRITO Y EXPLICADO = 0 c) ESTE MÉTODO VA DE LOS CASOS PARTICULARES A LO GENERAL. = 6

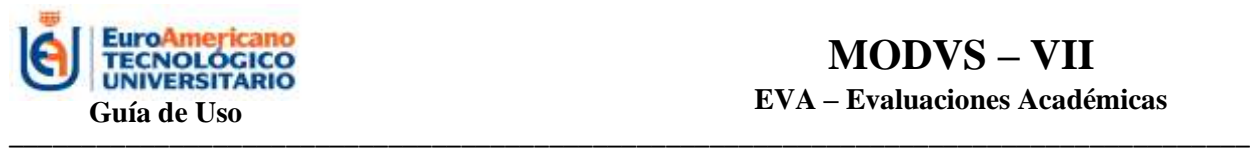

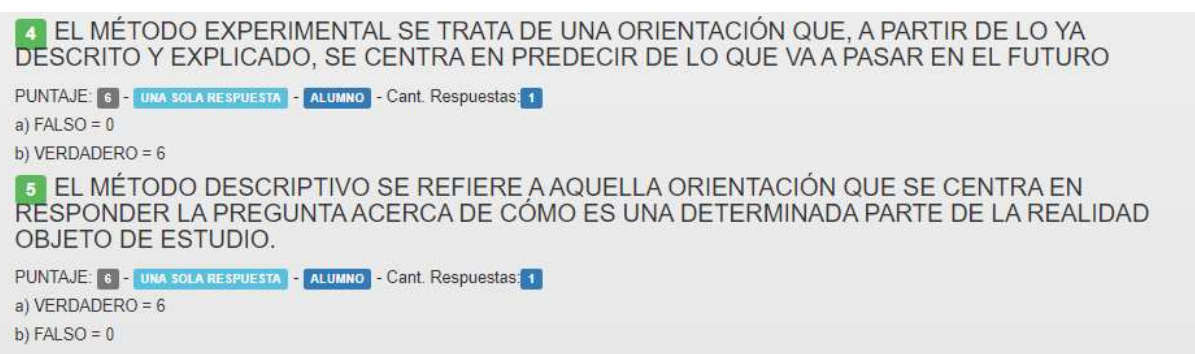

Si desea imprimir la evaluación debe dar ctrl + P y podrá tener impreso el examen directamente del sistema.

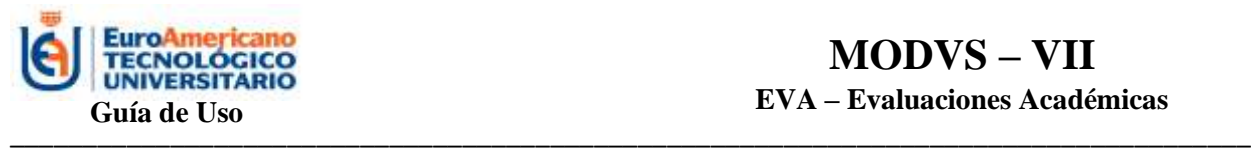

#### **EVALUACIONES: NOTAS**

#### <span id="page-30-0"></span>**PASO 1: Menú del Profesor**

<span id="page-30-1"></span>Esta opción le permite al profesor visualizar la calificación que obtuvo el estudiante en la evaluación que rindió.

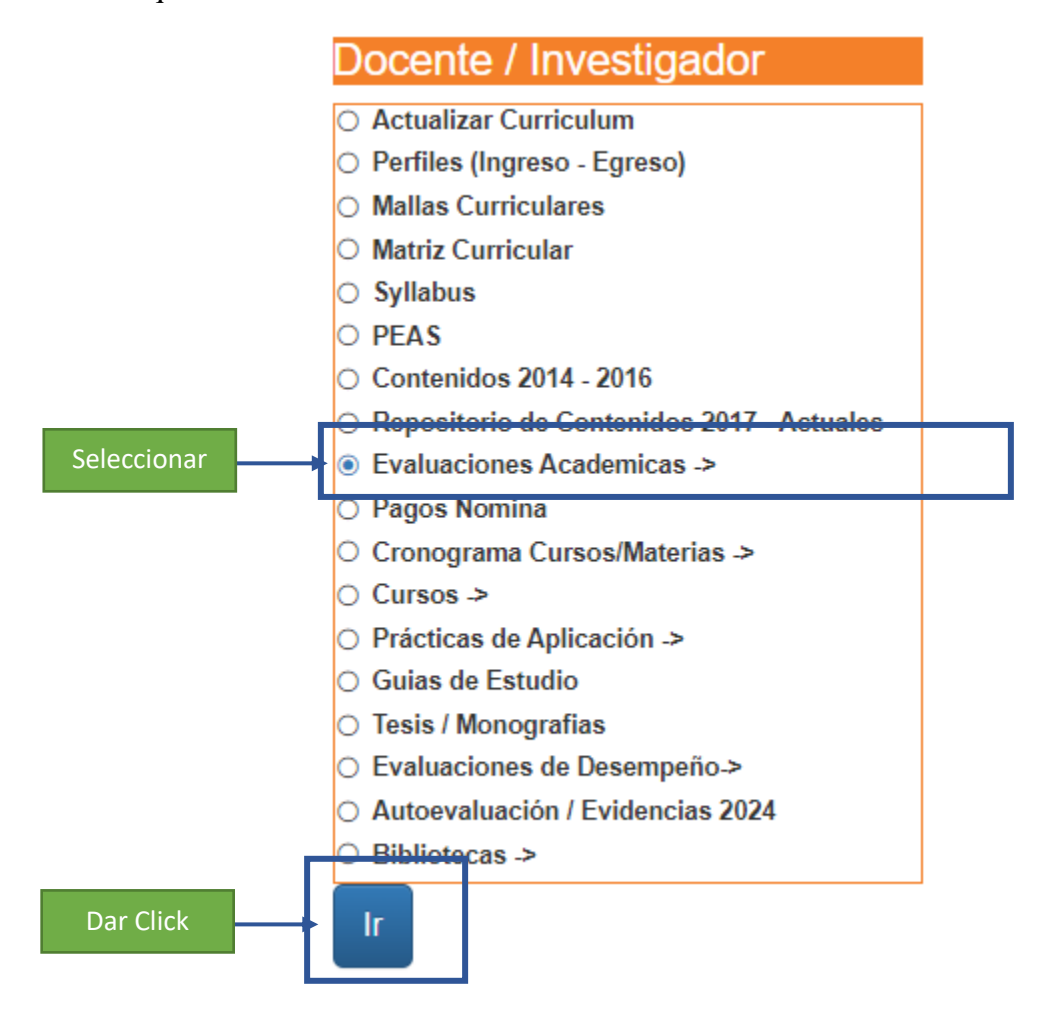

Selecciona la opción Evaluaciones Académicas y da click en IR. Posteriormente le aparecerá el menú de Evaluaciones Académicas, donde encontrará la opción Notas.

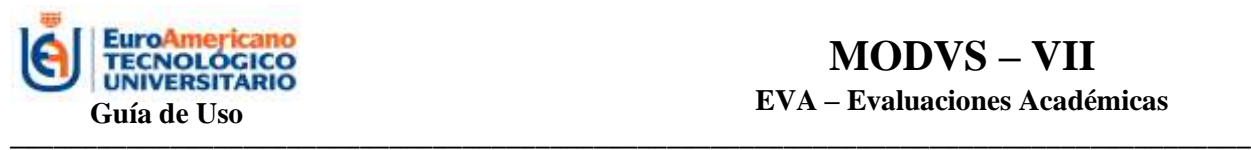

## **EVALUACIONES ACADEMICAS**

PROFESOR: ESTEFANIA ERLENI BASTIDAS SESME

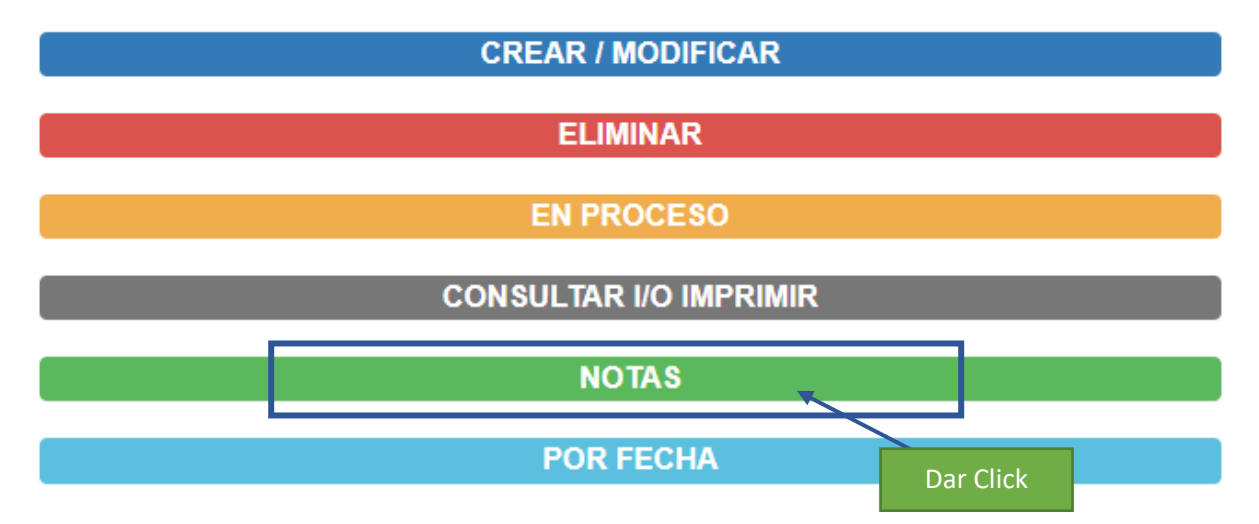

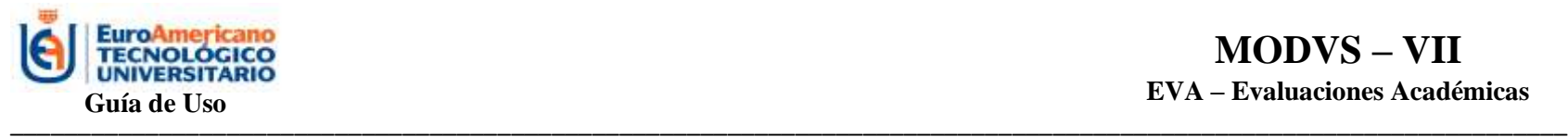

#### **PASO 2: LISTADO DE EVALUACIONES**

A continuación, aparecerá el listado de las evaluaciones del profesor.

#### LISTADO DE EVALUACIONES

**PROFESOR: MARQUES FIRMINO ANTONIO** 

<span id="page-32-0"></span>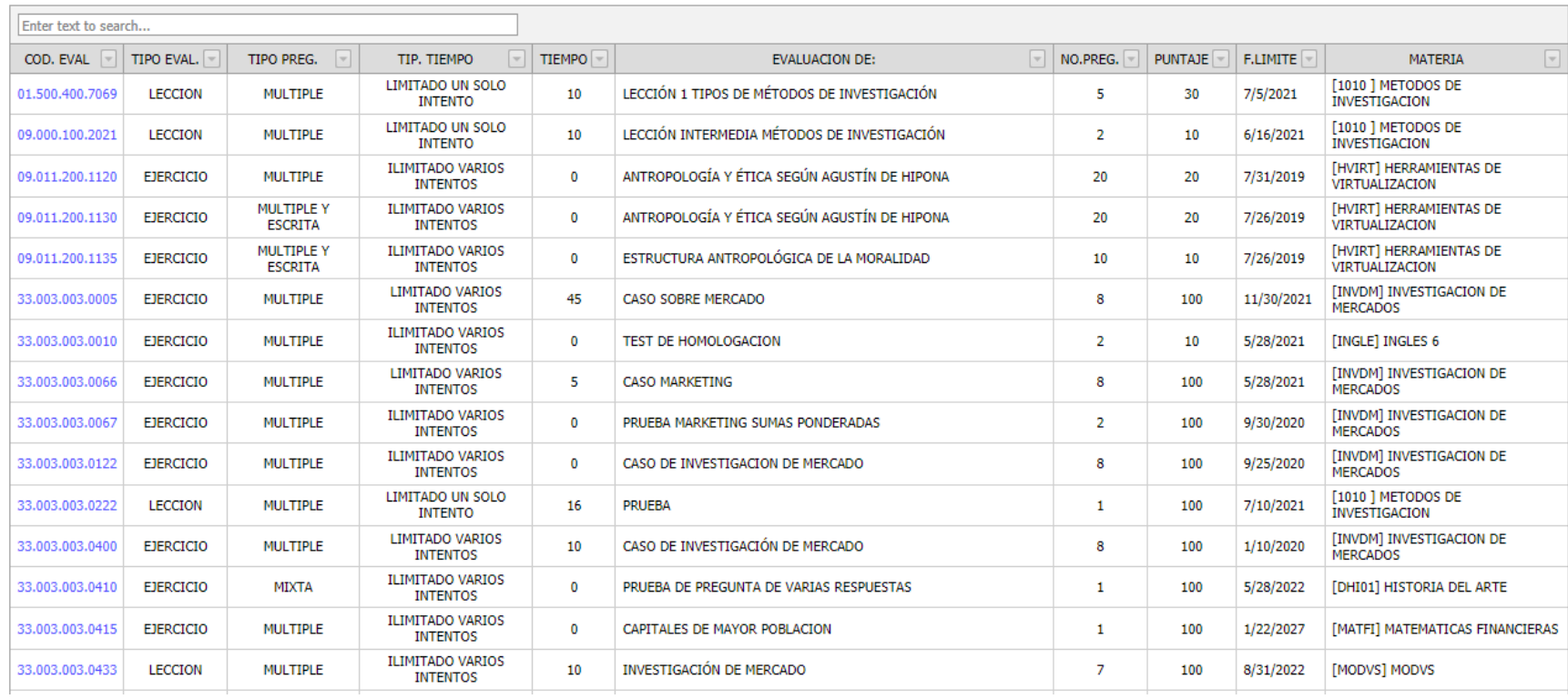

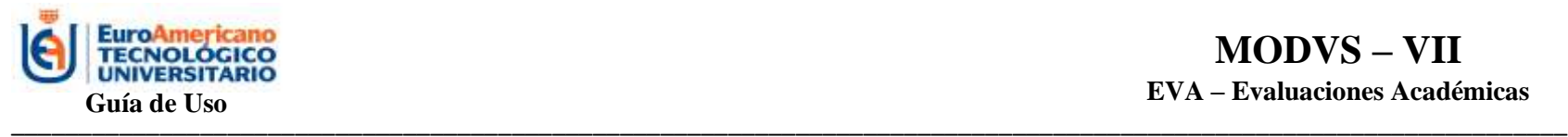

#### **PASO 3: Seleccionar Evaluación**

El profesor elige la evaluación que desea revisar y da click sobre el código. Aparecerá la lista de estudiantes que han rendido la evaluación, el puntaje que obtuvo cada uno, fecha y hora que la realizó, tiempo de evaluación y los intentos que realizó.

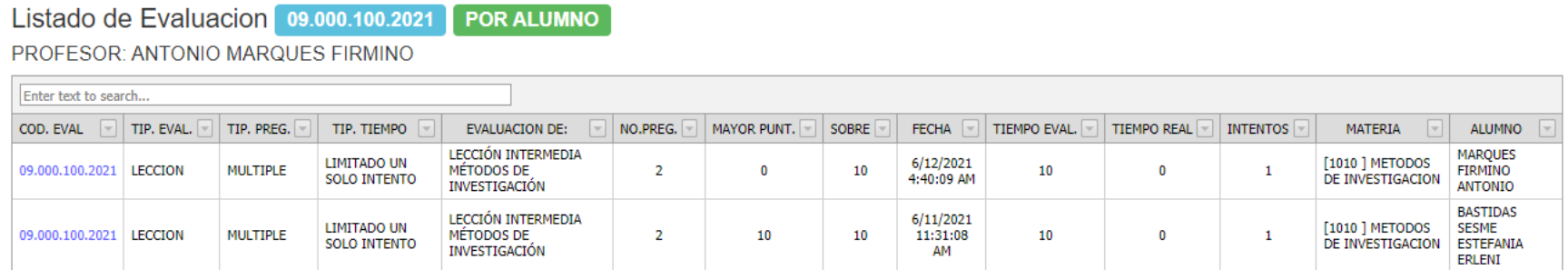

<span id="page-33-0"></span>Para tener una visión de forma individual puede dar click sobre el código de evaluación que realizó el estudiante y le aparecerá de la siguiente forma:

#### LISTADO DE EVALUACIONES | INTENTOS

**ALUMNO: BASTIDAS SESME ESTEFANIA ERLENI** 

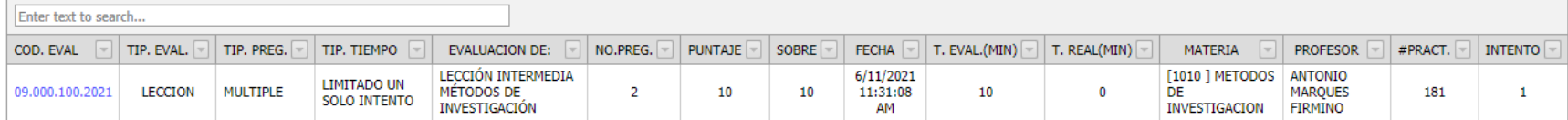

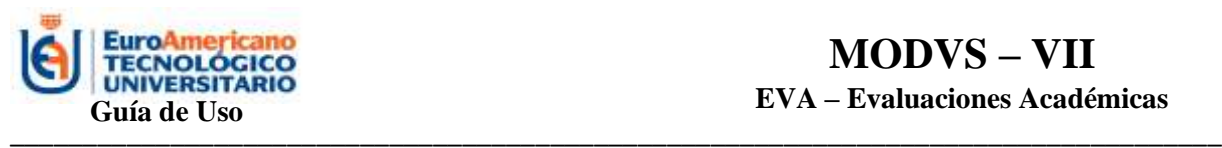

Si el profesor desea imprimir la evaluación puede dar click sobre el código y le aparecerá la evaluación completa, podrá observar cuales fueron las respuestas en las que acertó el estudiante y en cuales no.

Impresion de Evaluación NOMBRE: BASTIDAS SESME ESTEFANIA ERLENI DIRECCION: ASASAA **TELEFONO:** SSSS ebastidas@euroamericano.edu.ec E-MAIL: **CARRERA:** TEC. EN INFORMATICA COD. EVALUACIONE 09.000.100.2021 | LECCION | MULTIPLE | LIMITADO UN SOLO INTENTO | 1 | 181 |<br>EVALUACION DE LECCIÓN INTERMEDIA MÉTODOS DE INVESTIGACIÓN | No. de preg. | 2 | Tiempo de Evaluacion: | 0 | Puntaje de evaluación / Fecha Inicio 6/11/2021 11:30:48 AM Fecha Termino: 6/11/2021 11:31:08 AM Profesor: ANTONIO MARQUES FIRMINO. Materia | [1010] METODOS DE INVESTIGACIÓN LECCIÓN INTERMEDIA MÉTODOS DE INVESTIGACIÓN LAS TÉCNICAS DE INVESTIGAIÓN SON: R.(s):ENTREVISTA, OBSERVACIÓN, CUESTIONARIO<br>Puntaje = 5 / 3 **2 UNO DE LOS TIPOS DE INVESTIGACIÓN ES** R.(s):INVESTIGACIÓN DESCRIPTIVA<br>Puntaje = [5] <mark>/</mark> 5]

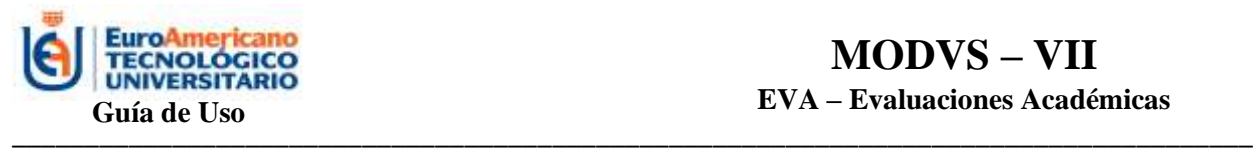

<span id="page-35-0"></span>\_\_\_\_\_\_\_\_\_\_\_\_\_\_\_\_\_\_\_\_\_\_\_\_\_\_\_\_\_\_

#### **EVALUACIONES: POR FECHA**

#### **PASO 1: Menú del Profesor**

<span id="page-35-1"></span>Esta opción le permite al profesor revisar evaluaciones pasadas o actuales en un intervalo de fechas que desee elegir.

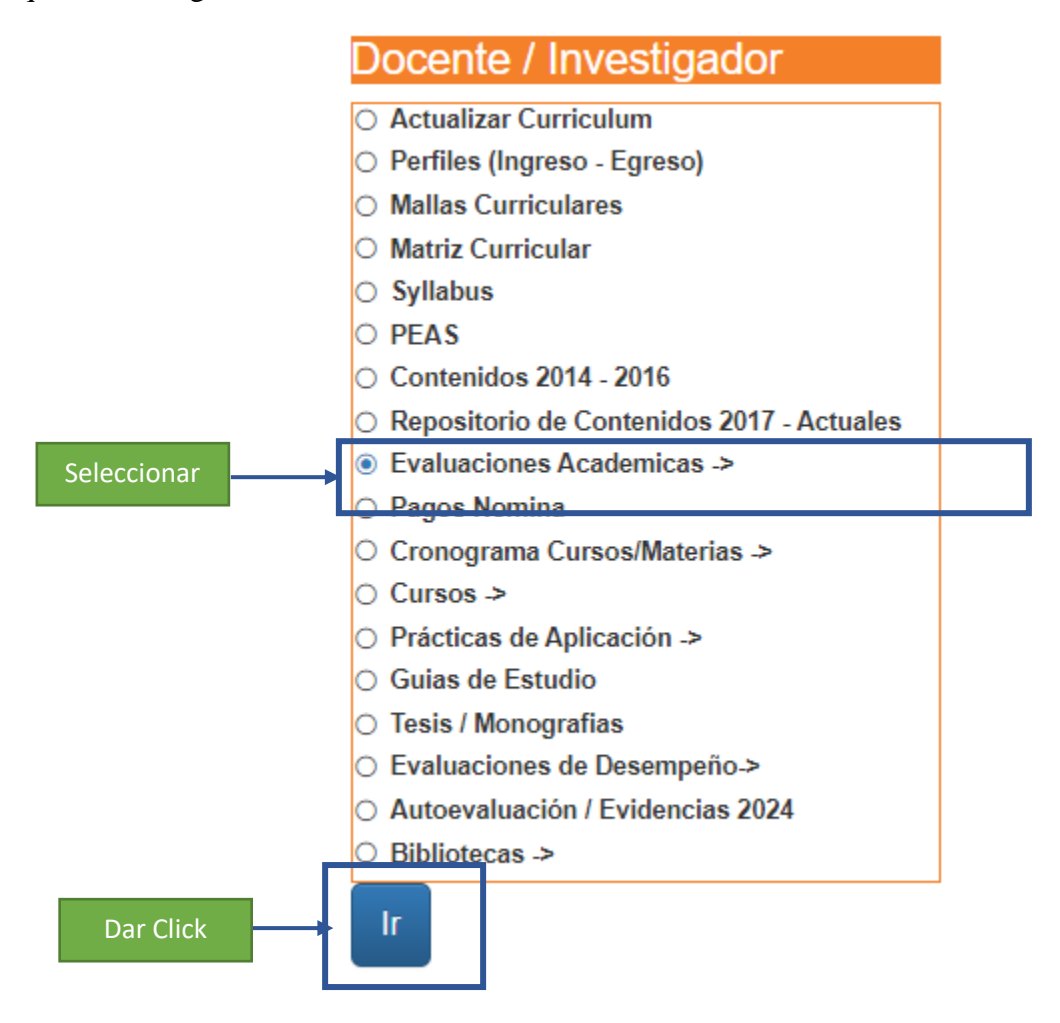

Selecciona la opción Evaluaciones Académicas y da click en IR. Posteriormente le aparecerá el menú de Evaluaciones Académicas, donde encontrará la opción Por Fecha.

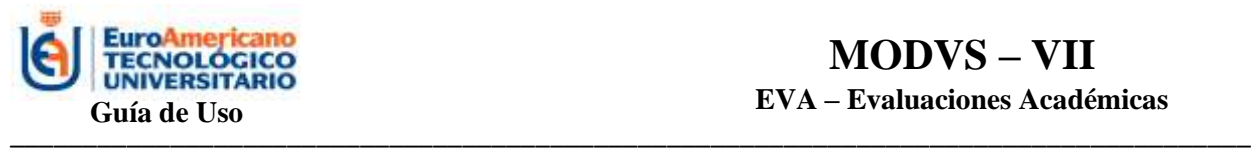

\_\_\_\_\_\_\_\_\_\_\_\_\_\_\_\_\_\_\_\_\_\_\_\_\_\_\_\_\_\_

# EVALUACIONES ACADEMICAS

PROFESOR: ESTEFANIA ERLENI BASTIDAS SESME

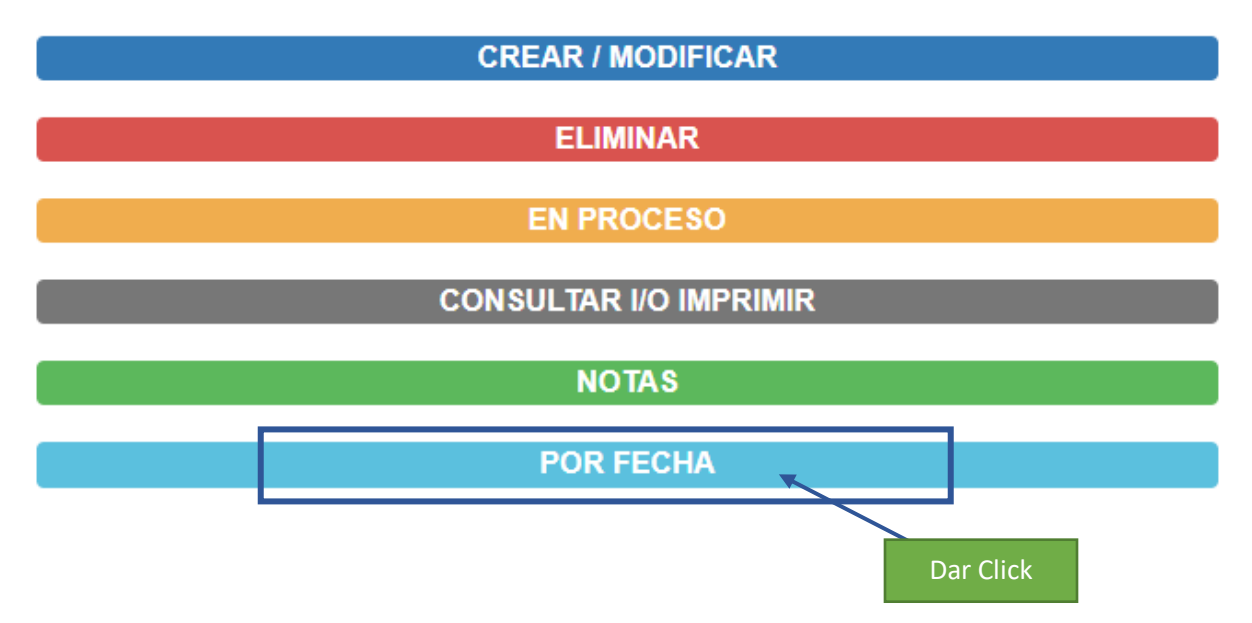

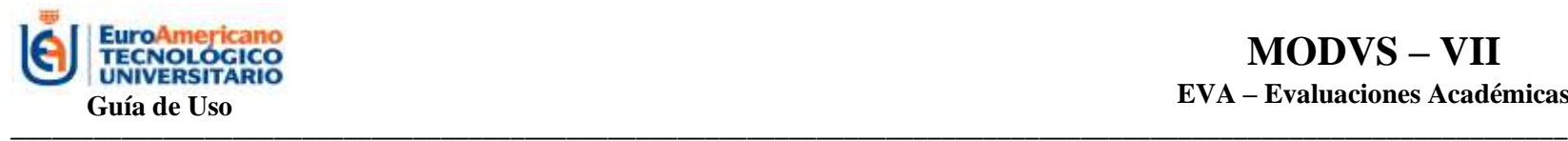

#### **PASO 2: LISTADO DE EVALUACIONES**

Aparecerá el filtro para poner las fechas que el profesor desee consultar.

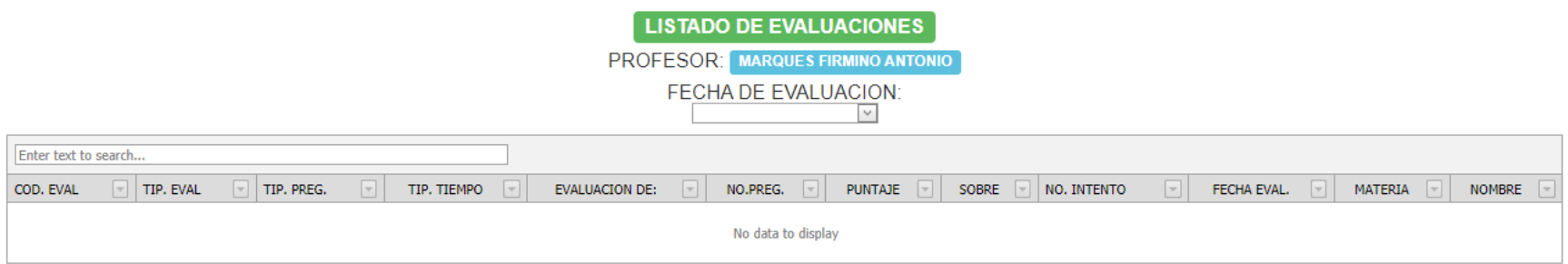

<span id="page-37-0"></span>Elije la fecha, como se visualiza a continuación:

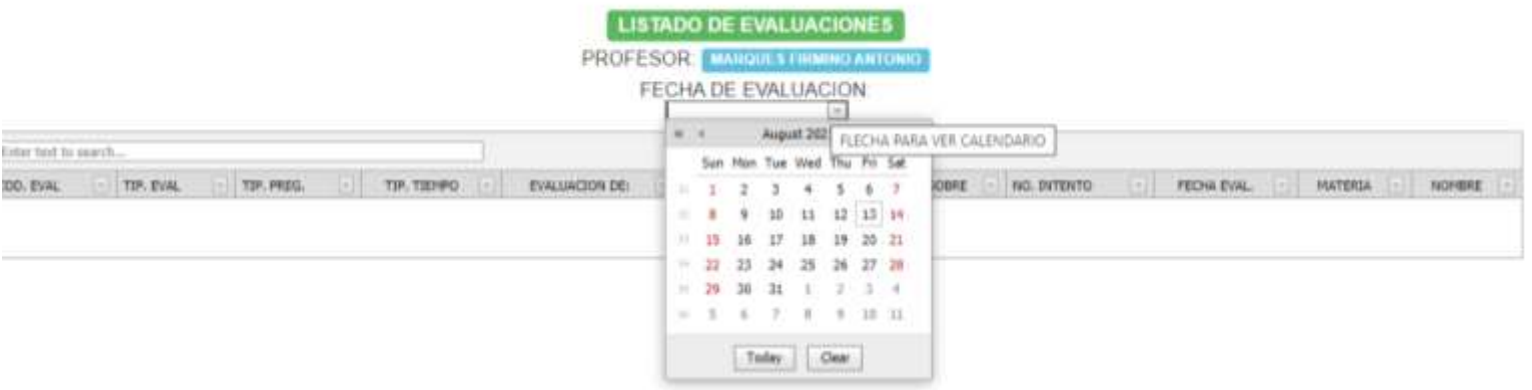

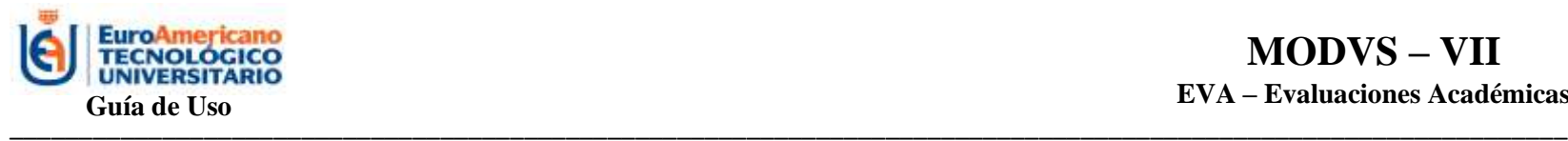

Y aparecerán todas las evaluaciones que ha realizado en el sistema:

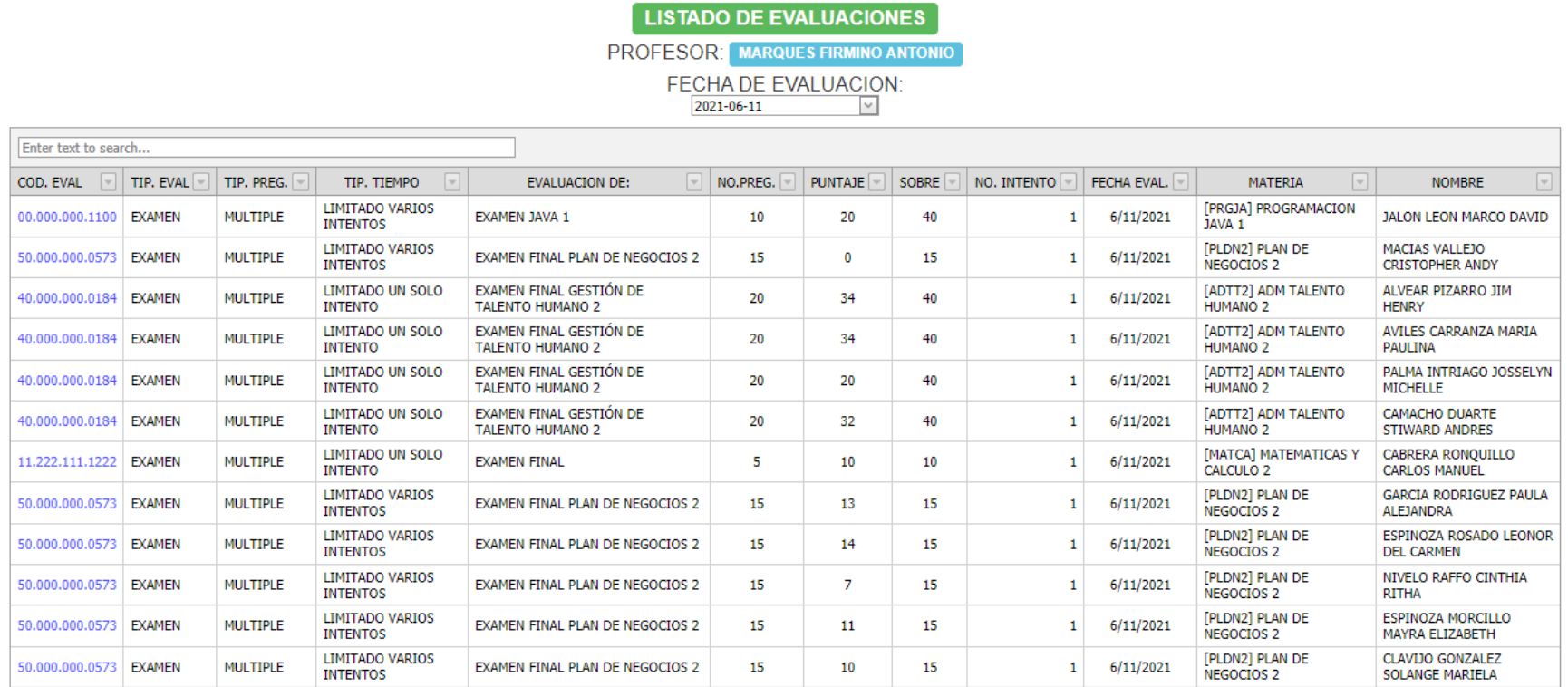

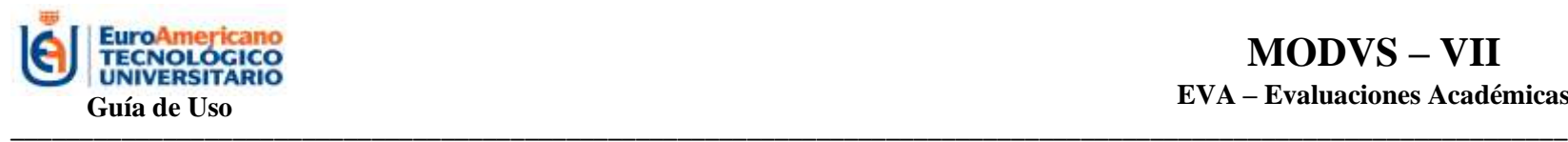

El profesor puede filtrarlas y elegir la que requiera.

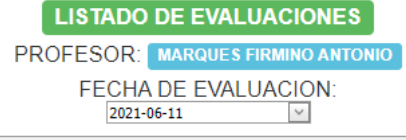

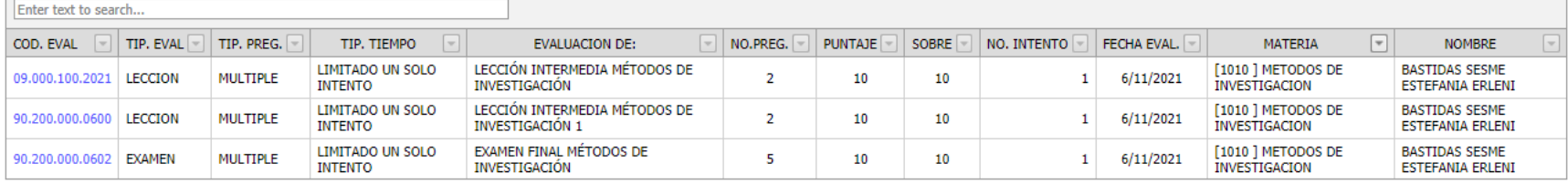

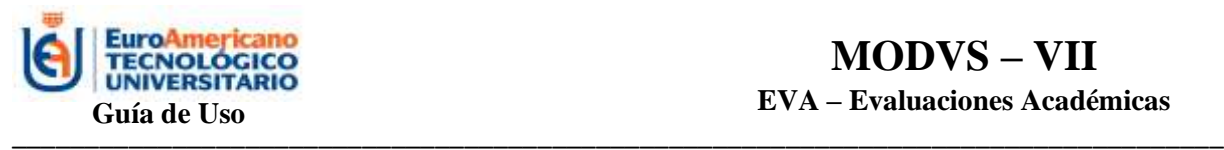

#### <span id="page-40-0"></span>**CONCLUSIÓN**

El Sistema Informático de Gestión (SIG) para Evaluaciones Académicas es una herramienta tecnológica que contribuye a la automatización de los procesos, brindando al docente facilidades al momento de tomar una evaluación y evitarse la fatiga de calificar el examen de cada alumno, al contrario, el sistema ya lo realiza de forma automática y de esa forma el docente ahorra tiempo y recursos en el proceso de calificación y entrega de nota. Así mismo, es más factible para el alumno realizar su evaluación por medio de un sistema que le da su nota directamente tras haber finalizado la evaluación y no tener que esperar uno, dos o más días para que el docente pueda calificar todos los exámenes y entregar calificaciones.

El sistema no funciona solo a nivel académico, sino también a nivel laboral, ya que a través de una transferencia tecnológica las empresas podrían implementarlo en sus lugares de trabajo para evaluar el perfil de un candidato a la bacante que ocupará.

Gracias a este proceso de innovación que se ha realizado de forma interna en el Instituto se ha palpado una mejora en los procesos de forma administrativa, al momento de que el docente entrega los documentos de forma pertinente y oportuna en la administración para el respectivo cierre de la materia. También, es partícipe de la transferencia tecnológica al momento de involucrar a una empresa o entidad externa para que haga uso del sistema con la guía de un docente del Instituto, articulando así las tres funciones sustantivas que son la base de toda IES.